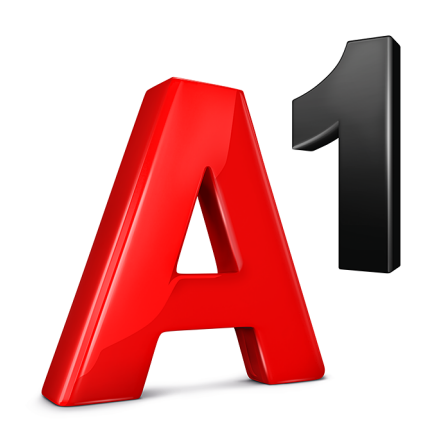

# **Инструкция для роли «Администратор»**

A1.by

#### **Навигация**

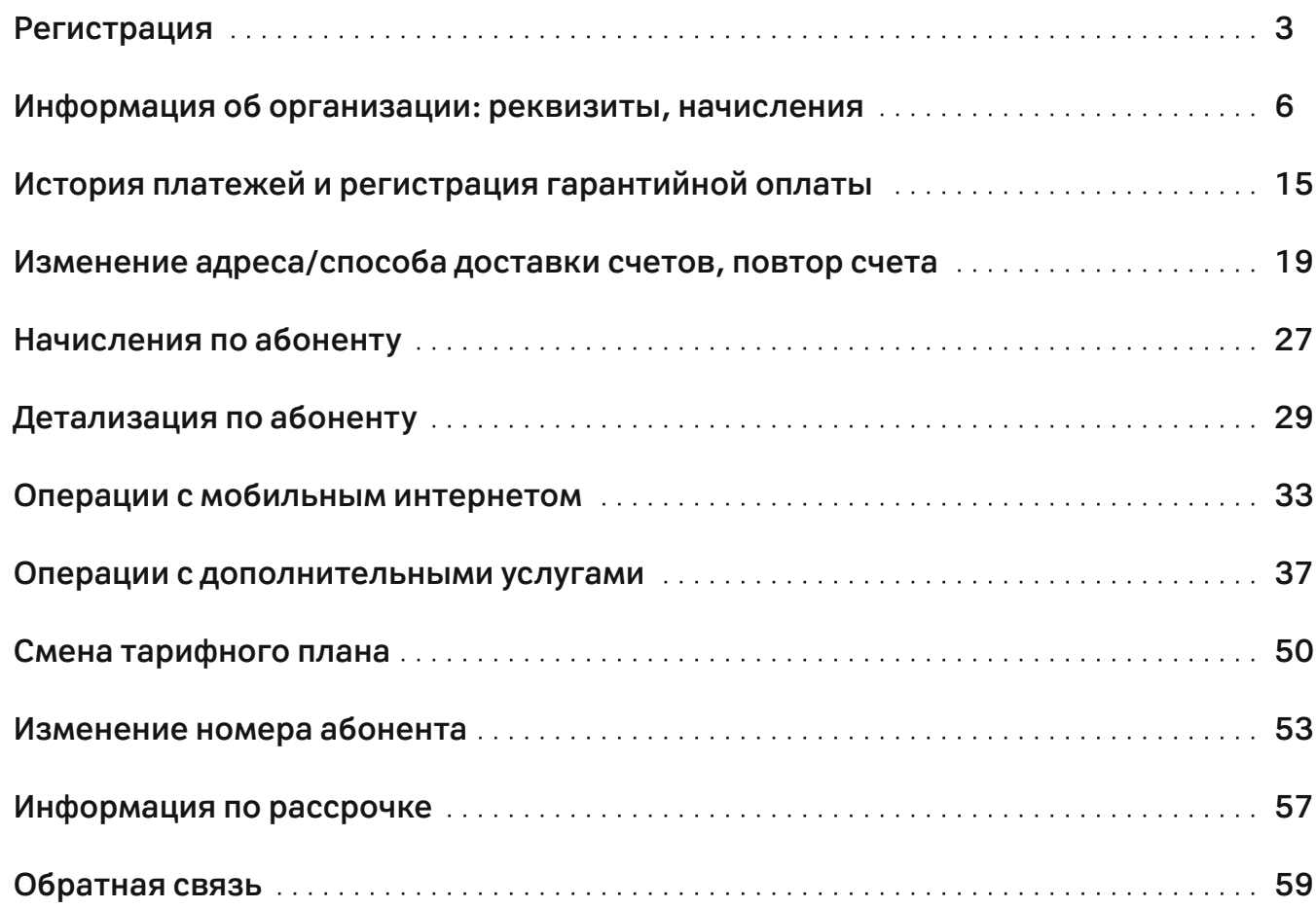

### **1. Регистрация**

1.1. Для пользования личным кабинетом необходимо пройти регистрацию. Выберите категорию «**Мобильная связь**» и нажмите «**Зарегистрироваться**».

Добро пожаловать Выберите категорию  $\checkmark$ Мобильная связь Контактный телефон ø Пароль Войти в аккаунт Зарегистрироваться> < ■ Забыли пароль?

1.2. Введите номер телефона, выберите удобный способ идентификации. Если выбран способ идентификации через SMS: Нажмите «**Выслать код подтверждения**».

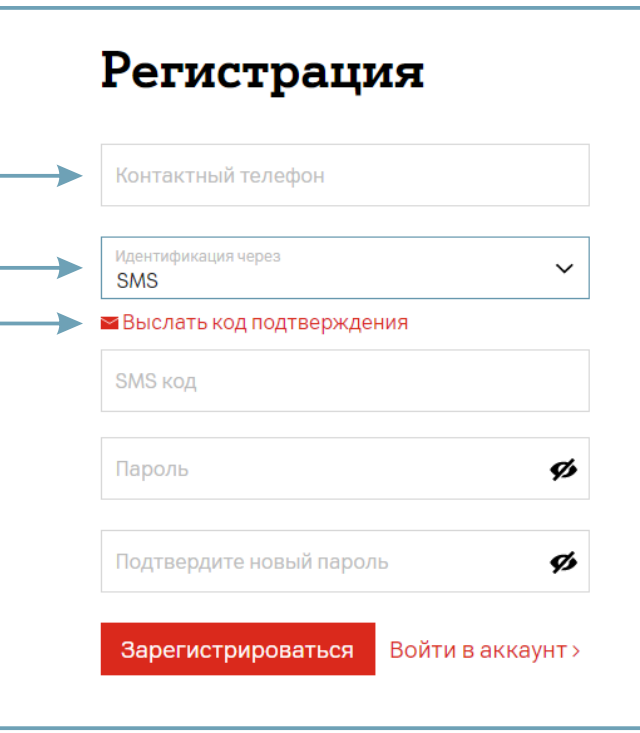

#### **1. Регистрация**

1.3. После получения кода подтверждения введите его в поле «**SMS код**», введите номер телефона, задайте свой пароль для входа в личный кабинет, подтвердите его и нажмите «Зарегистрироваться».

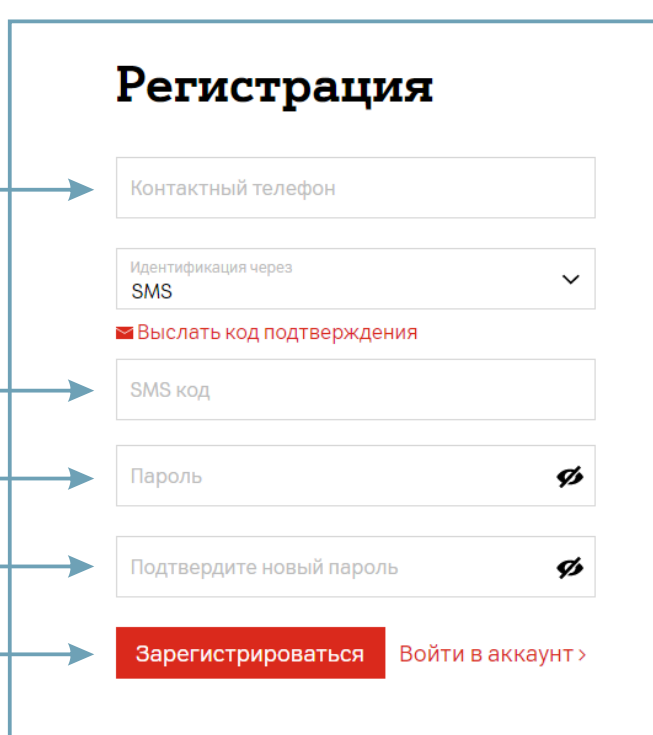

1.4. Если выбран способ идентификации через PUK1: Введите номер телефона, PUK1 код Вашей SIM-карты, задайте свой пароль для входа в личный кабинет, подтвердите его и нажмите «**Зарегистрироваться**».

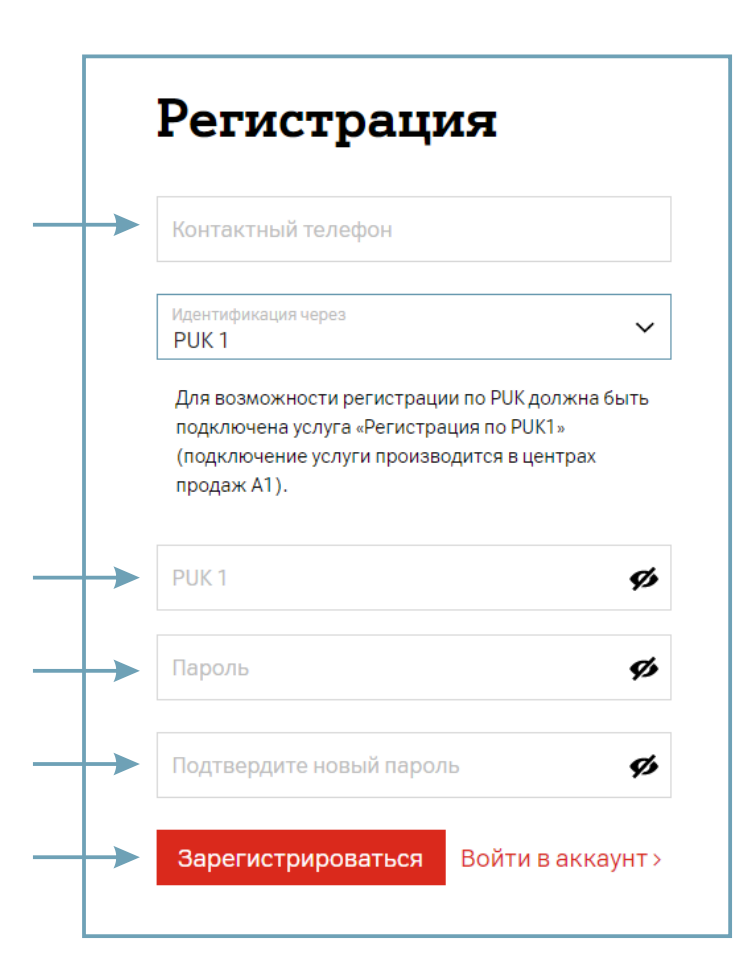

#### **1. Регистрация**

1.5. Если выбран способ идентификации через USSD: Наберите с Вашего мобильного устройства **\*141\*0#** и следуйте подсказкам, чтобы задать пароль для входа в личный кабинет.

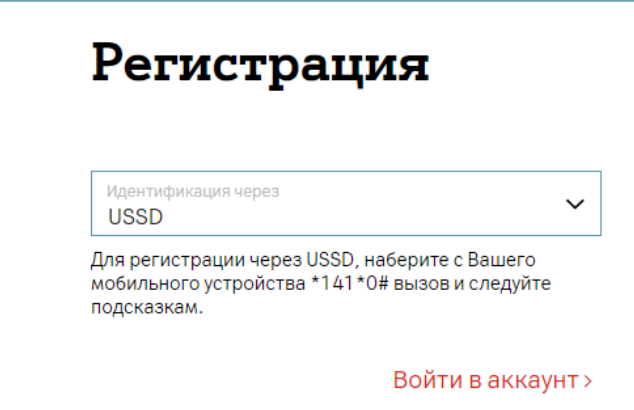

2.1. Для просмотра информации об организации откройте раздел «**Персональная информация**».

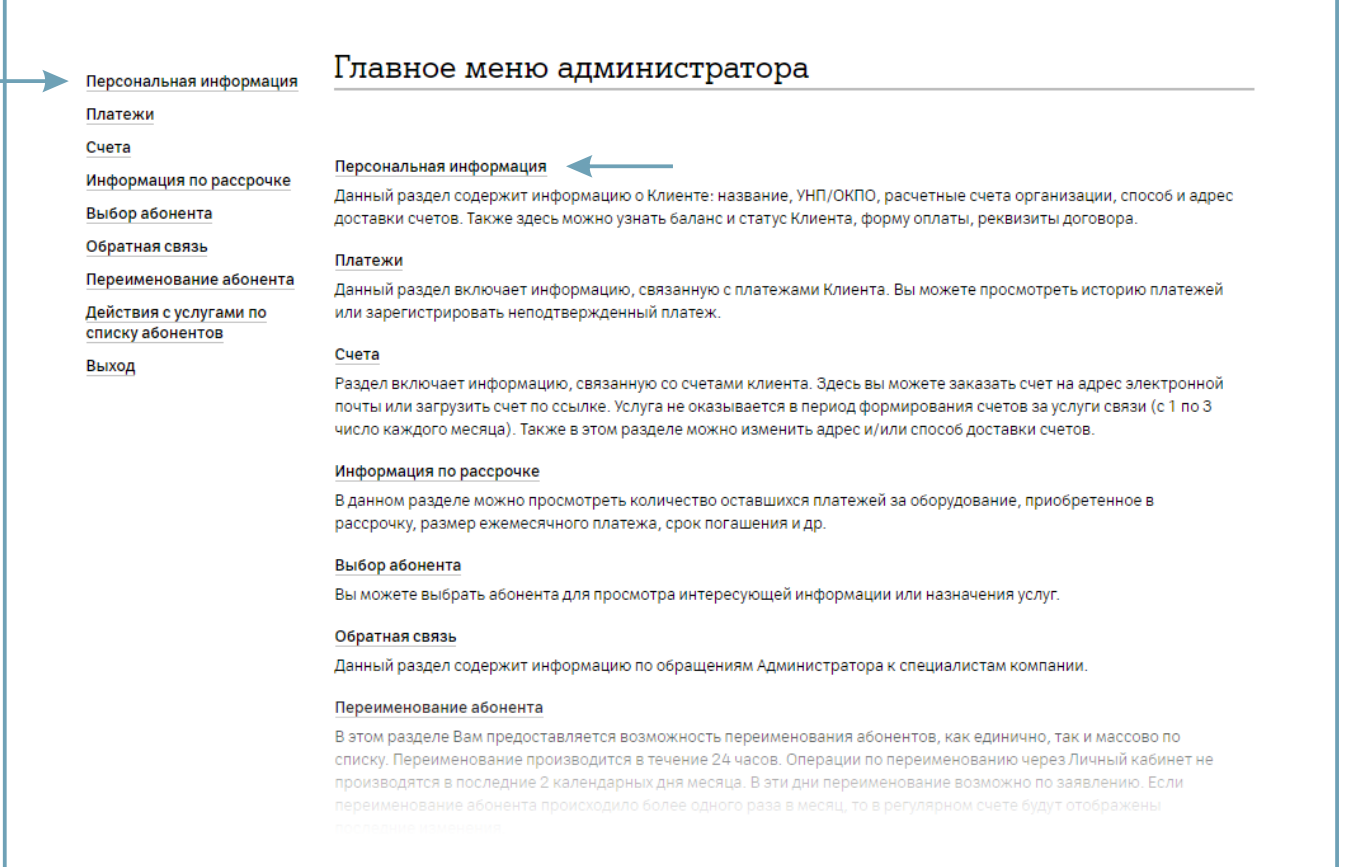

2.2. В открывшемся окне отобразится информация об организации: реквизиты, способ и адрес доставки счетов, баланс, статус, форма оплаты.

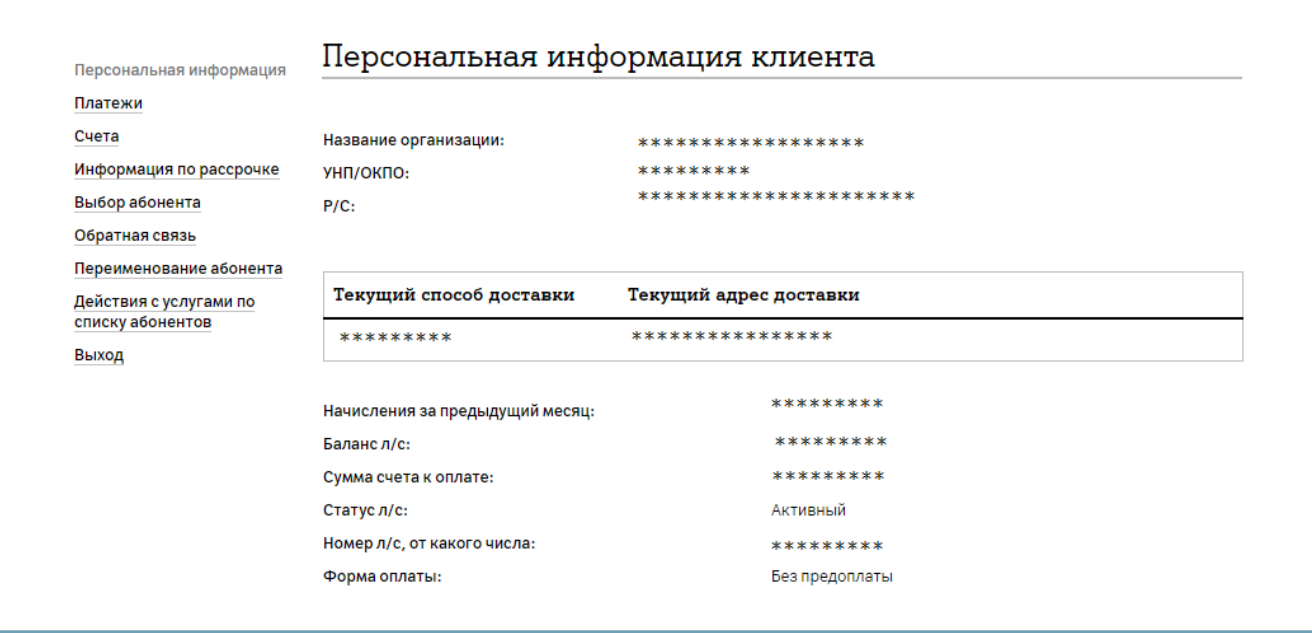

2.3. Для просмотра суммы начислений по абоненту, по нескольким абонентам, по лицевому счету за текущий период выберите раздел «**Счета**».

2.4. Выберите подраздел «**Начисления за текущий период**».

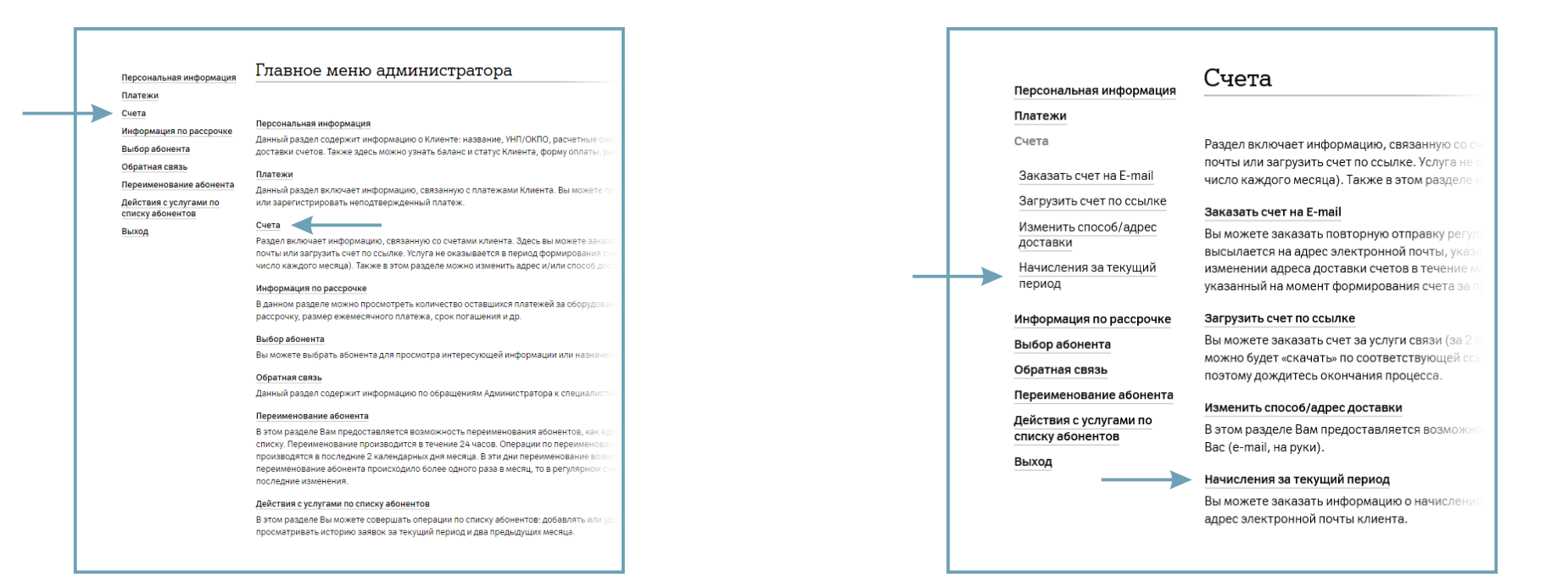

2.5. Выберите способ ввода абонентов: выбрать одного/нескольких абонентов из списка всех абонентов лицевого счета или ввести номер абонента/список абонентов вручную.

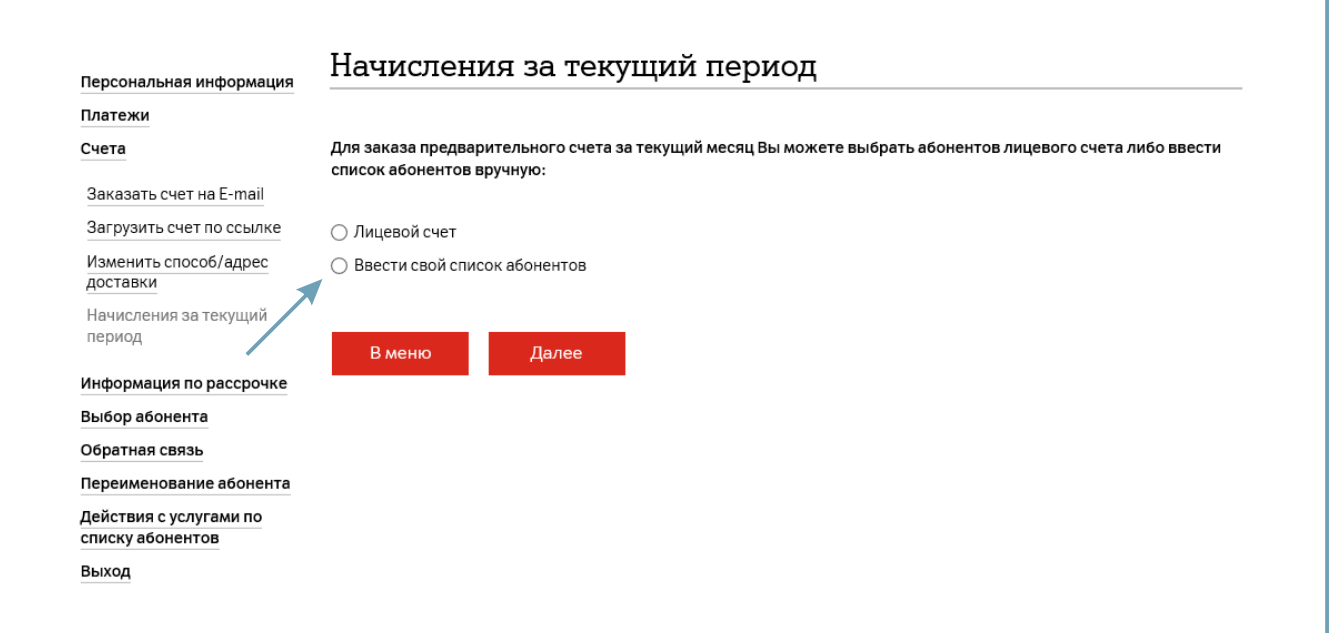

2.6. При выборе «**Лицевой счет**» откроется список всех абонентов лицевого счета. Необходимо отметить абонентов, для которых нужно сформировать информационный счет о начислениях за текущий период.

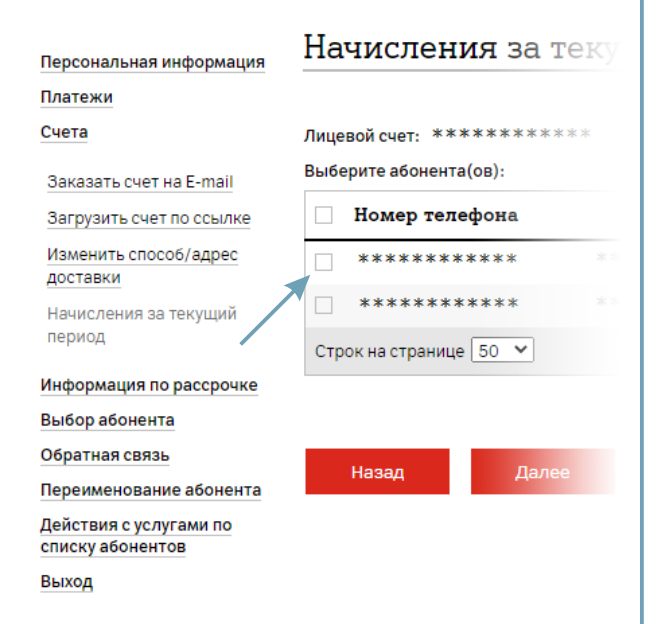

2.7. Для выбора всех абонентов лицевого счета необходимо поставить отметку в верхнем поле.

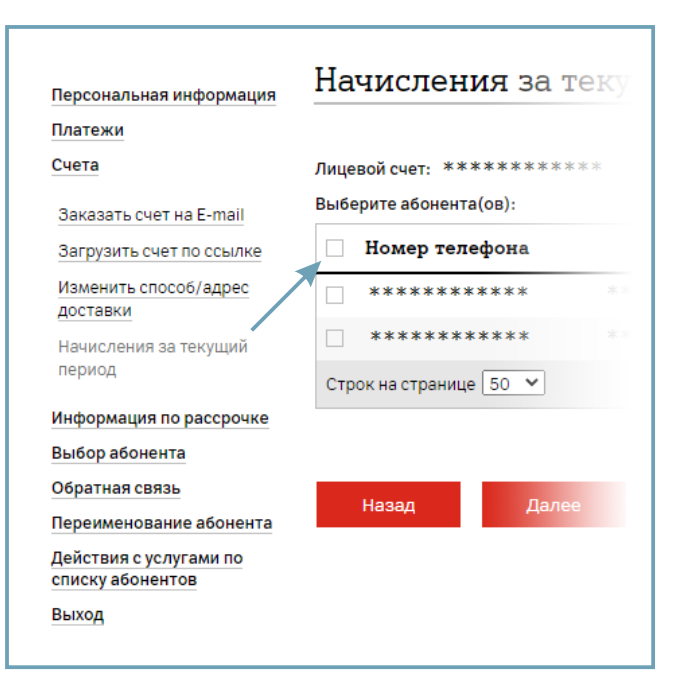

2.8. Информация о начислениях будет отправлена на e-mail адрес доставки счетов.

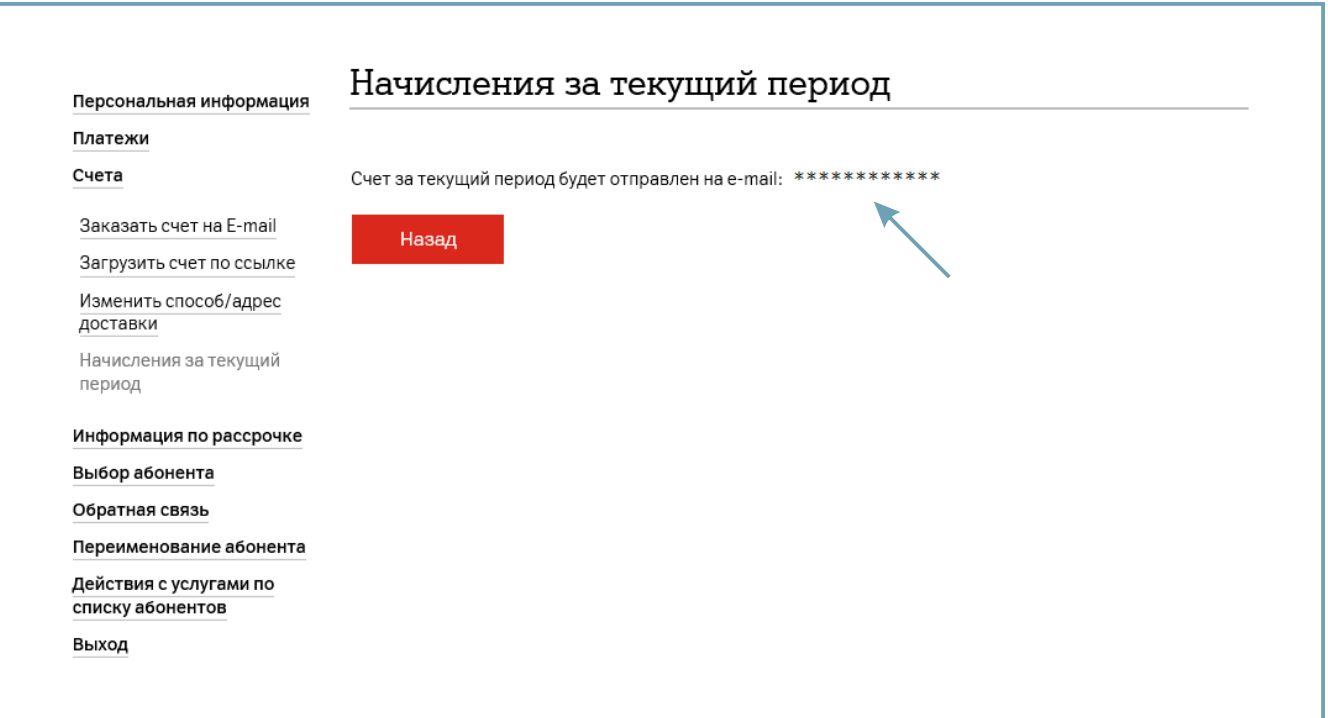

2.9. Для ввода номера одного абонента или списка абонентов вручную выберите «**Ввести свой список абонентов**» и нажмите «**Далее**».

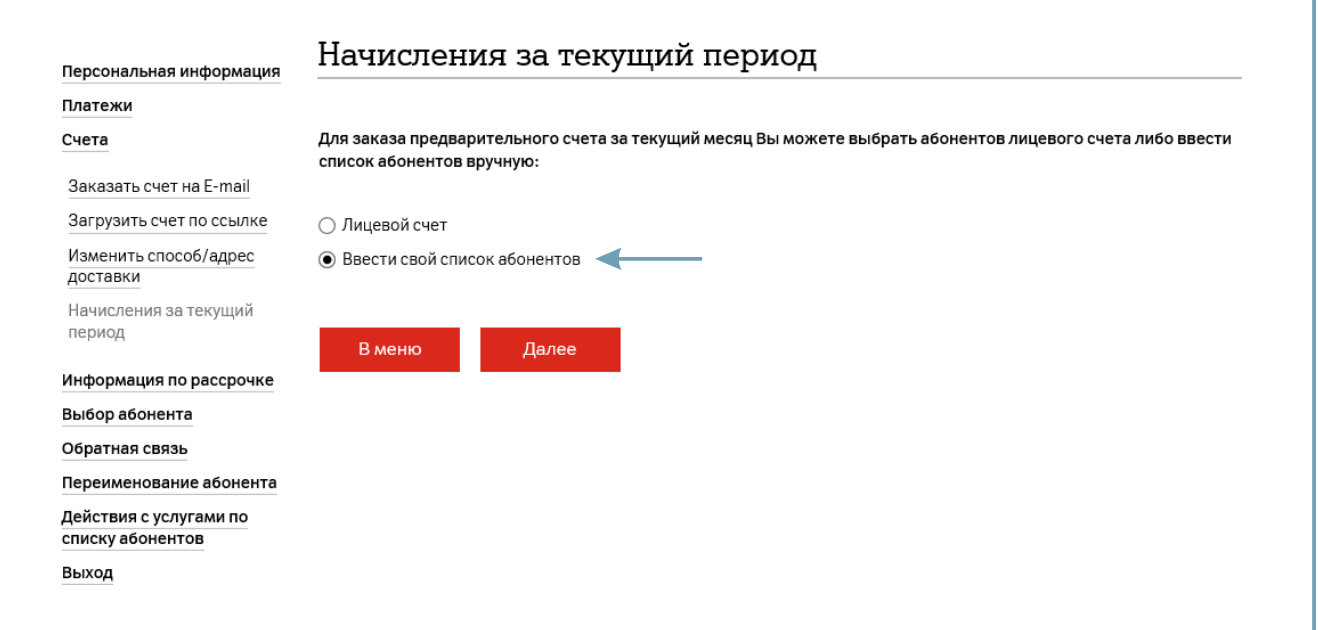

2.10. В открывшемся окне необходимо ввести список абонентов.

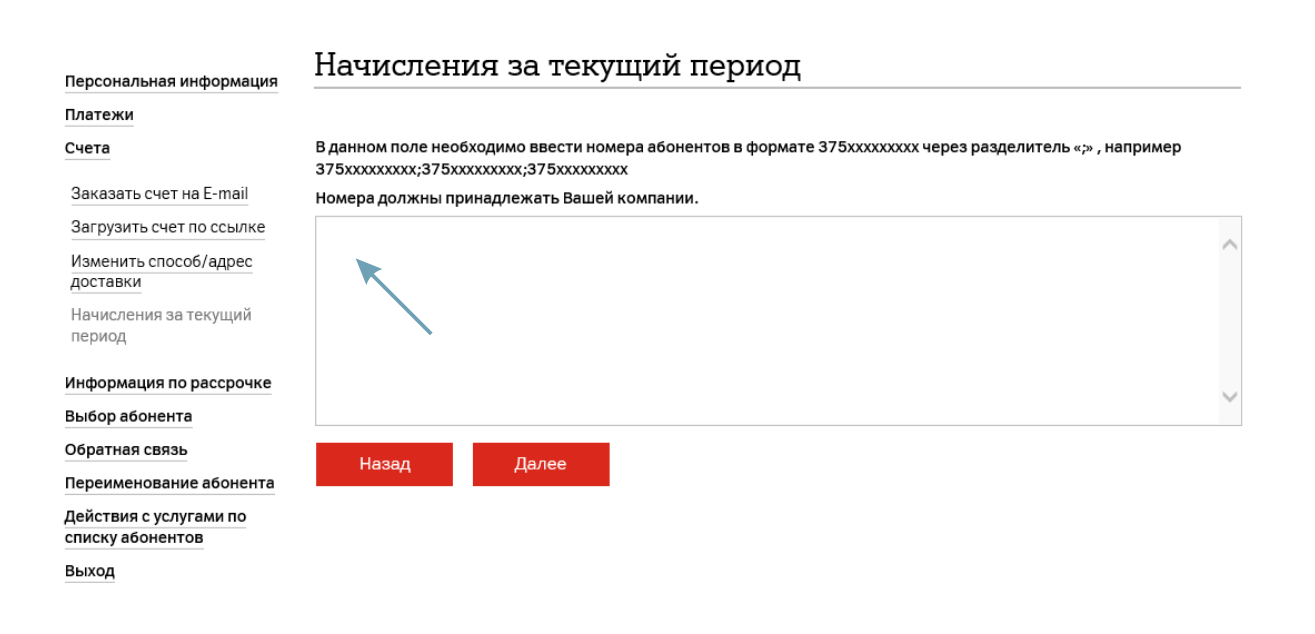

2.11. После ввода в поле списка абонентов нажмите «**Далее**», информация о начислениях будет отправлена на e-mail адрес доставки счетов.

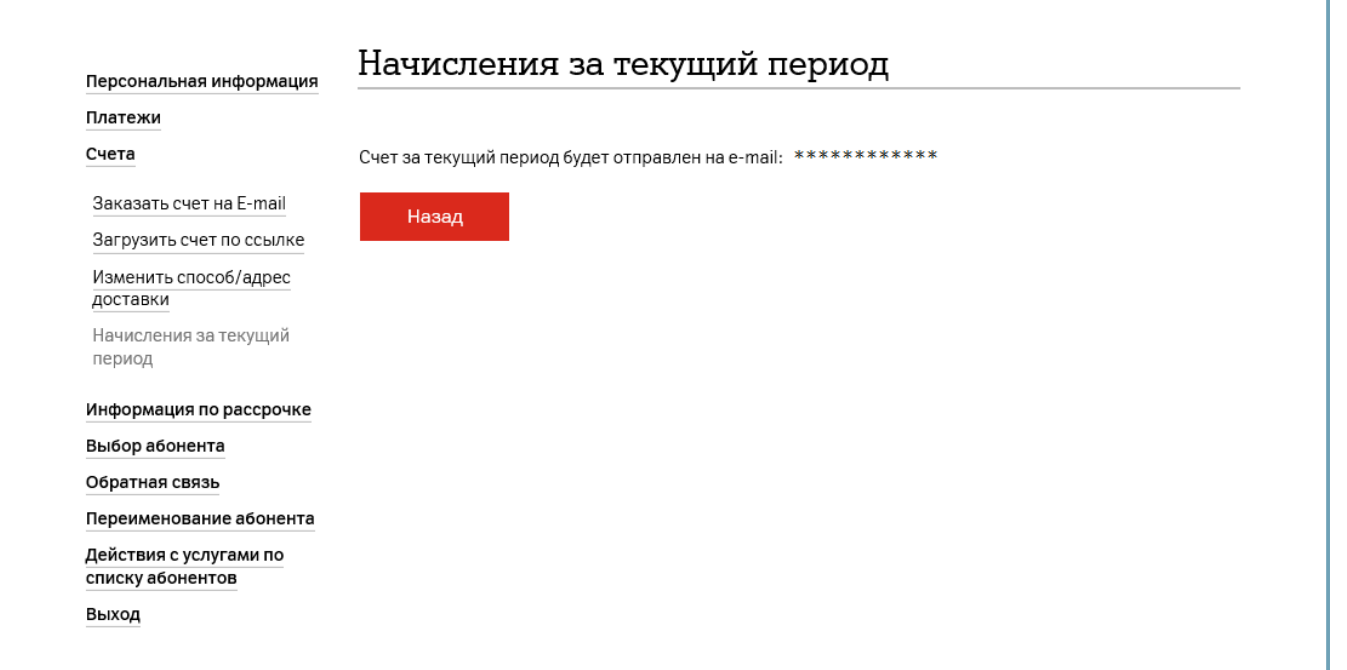

3.1. Для просмотра истории совершенных платежей откройте раздел «**Платежи**».

3.2. В следующем окне откройте подраздел «**Информация по платежам**».

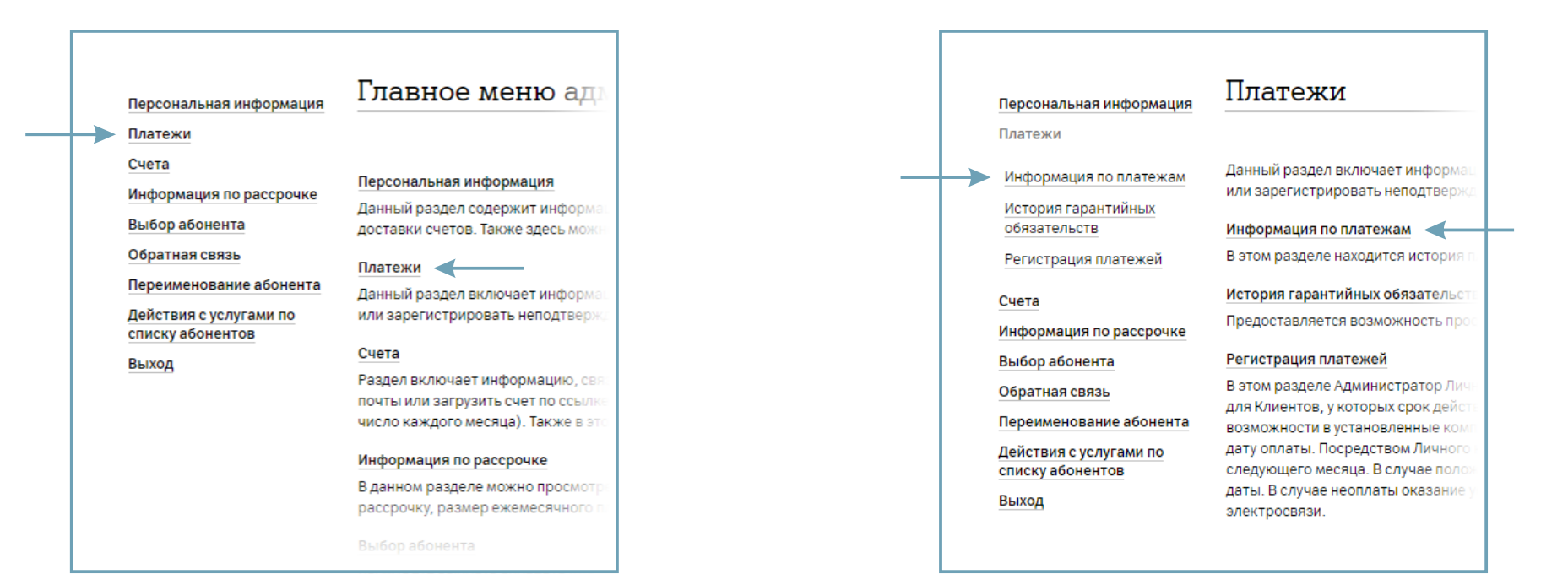

3.3. История платежей доступна за 12 месяцев. В открывшемся окне необходимо указать начальную и конечную даты запрашиваемого периода.

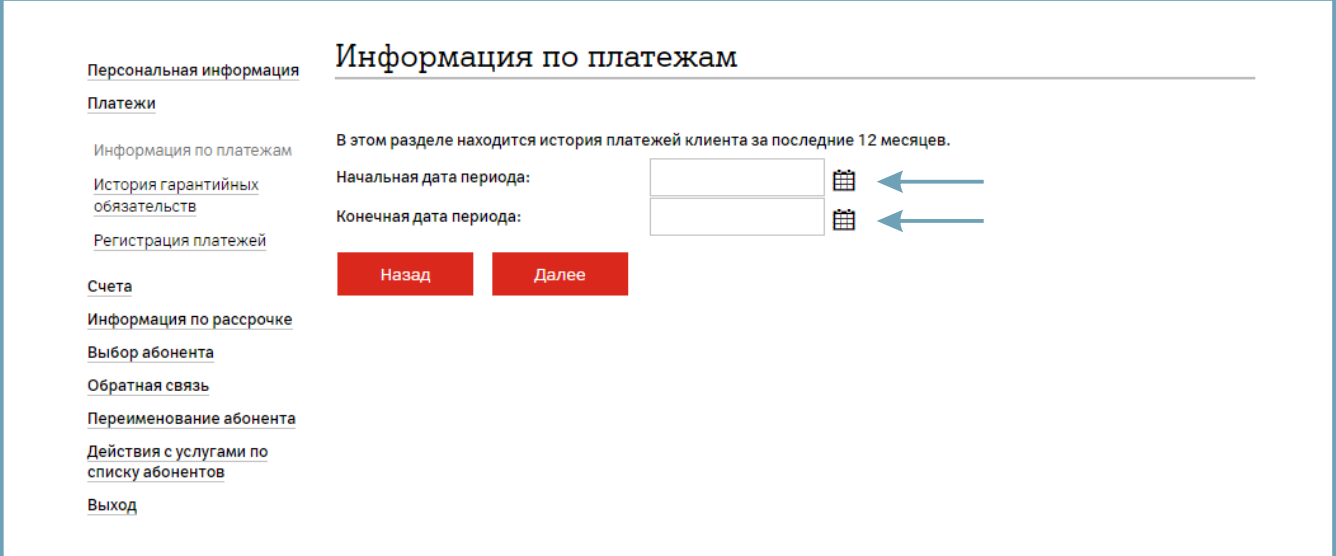

3.4. Для регистрации гарантийной оплаты откройте подраздел «**Регистрация платежей**».

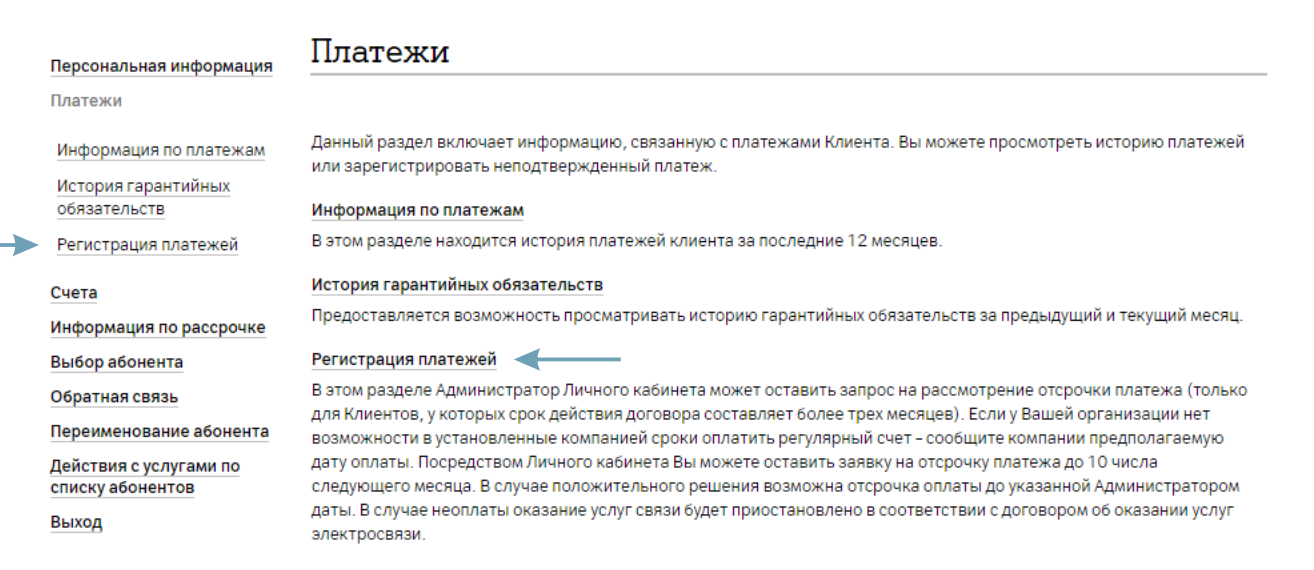

3.5. Если регулярный счет оплачен полностью, то регистрация оплаты не требуется. Если не оплачен потребуется ввести сумму платежа.

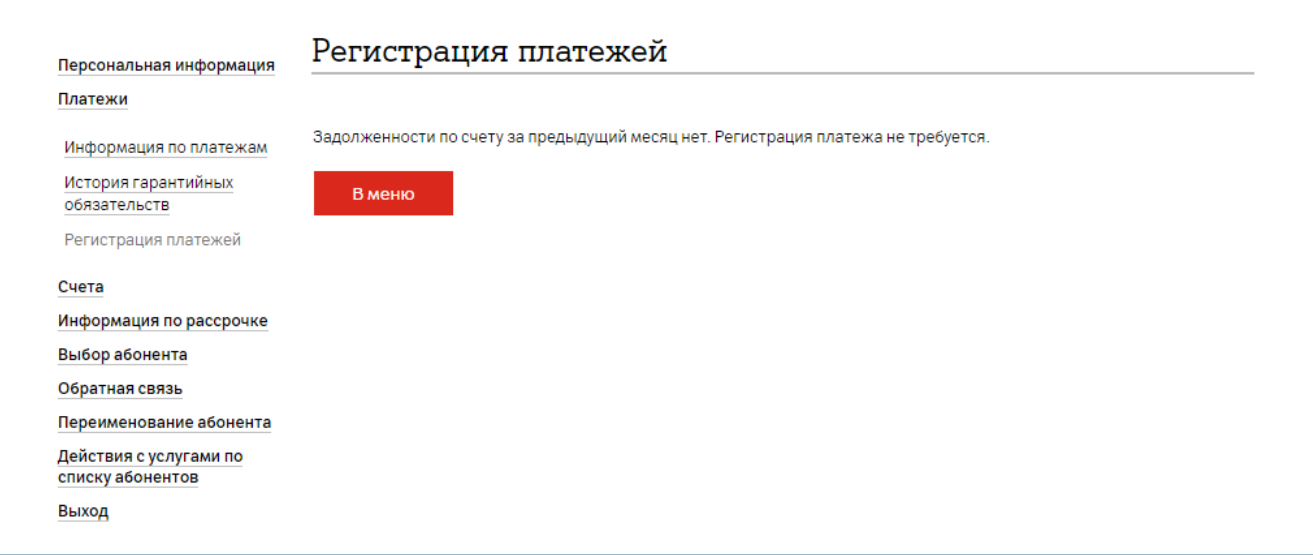

4.1. Для заказа повтора регулярного счета на e-mail выберите раздел «**Счета**».

4.2. В открывшемся окне выберите «**Заказать счет на E-mail**».

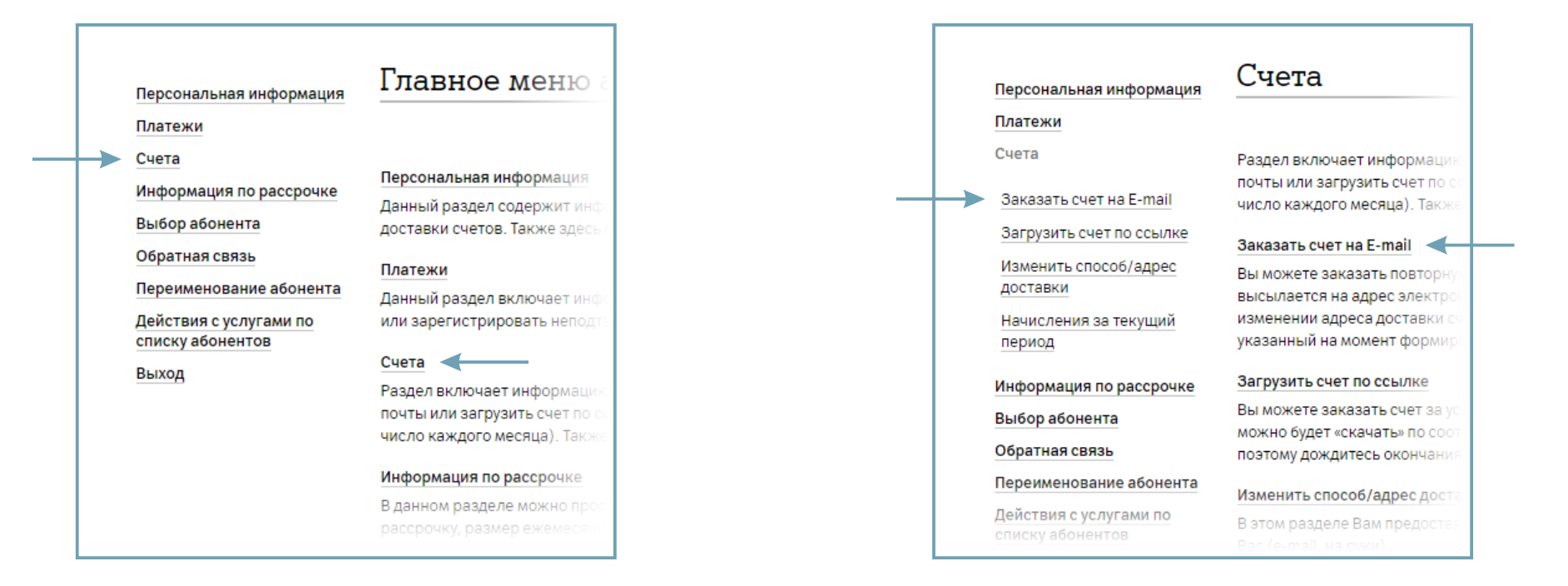

4.3. В открывшемся окне выберите период, за который необходимо повторно отправить счет и нажмите «**Далее**».

4.4. Для загрузки регулярного счета по ссылке выберите подраздел «**Загрузить счет по ссылке**».

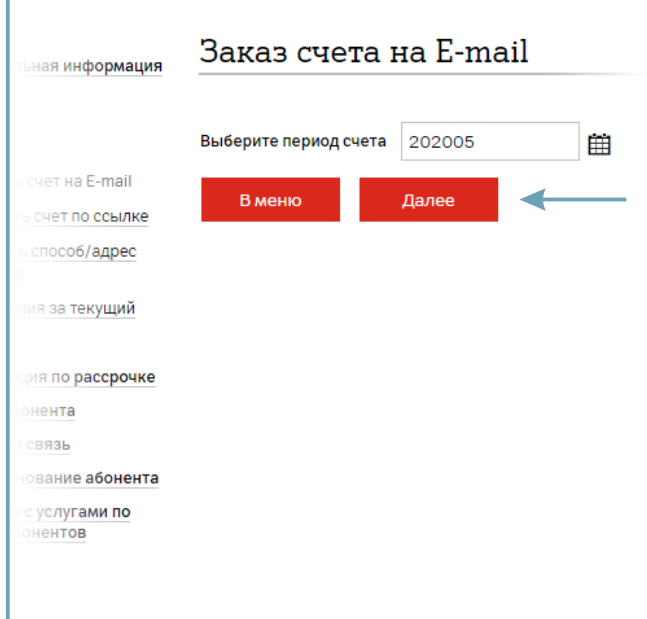

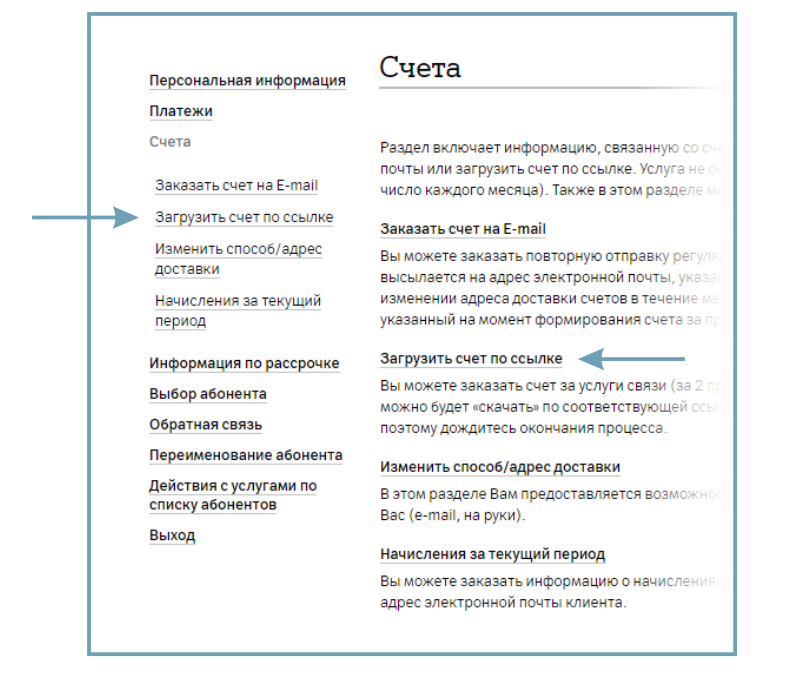

4.5. В открывшемся окне выберите месяц, за который желаете получить счет, формат файла и нажмите «**Далее**». 4.6. Для изменения способа или адреса доставки счетов выберите подраздел «**Изменить способ/адрес доставки**».

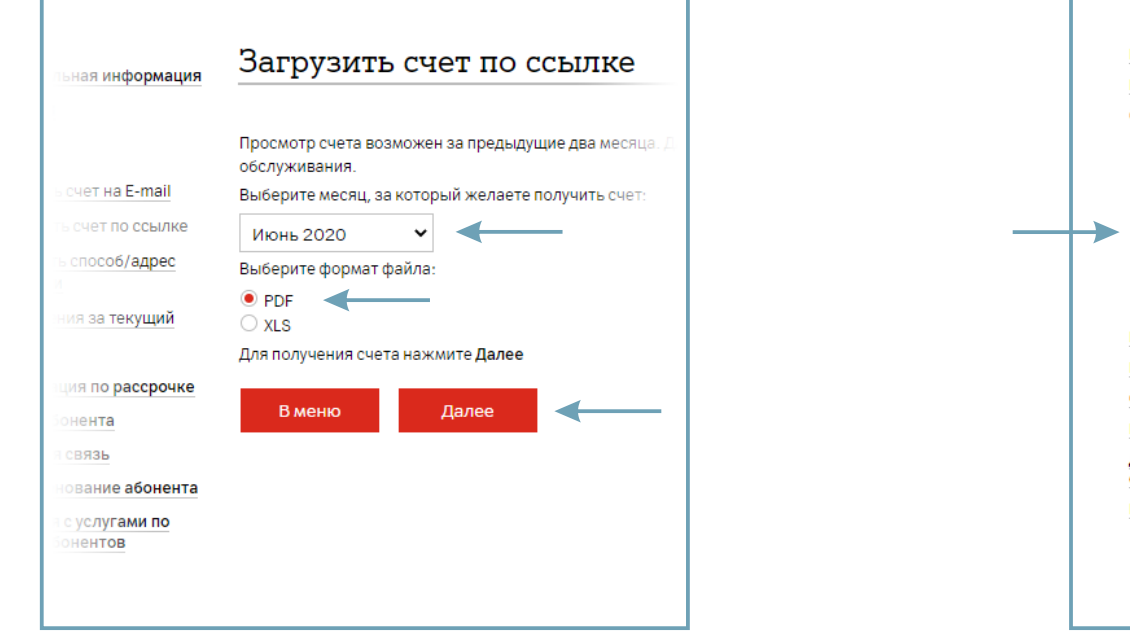

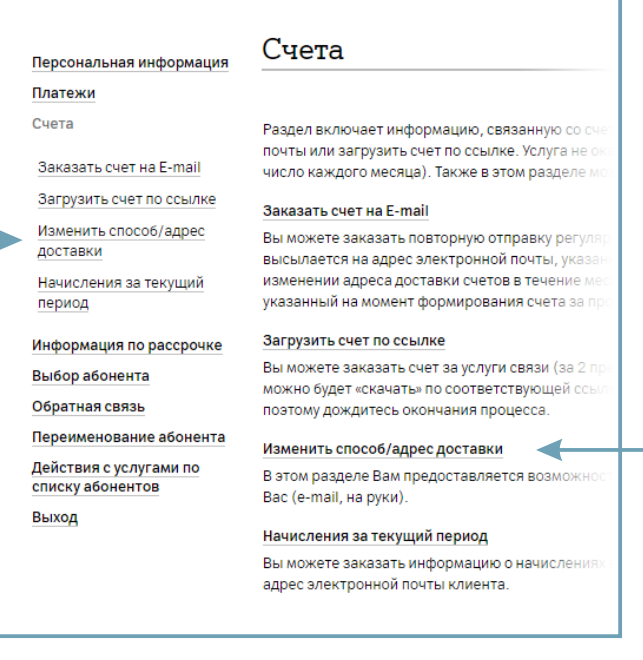

4.7. В открывшемся окне отобразится текущий способ, адрес доставки и кнопка «**Изменить**» для перехода на страницу изменения данных.

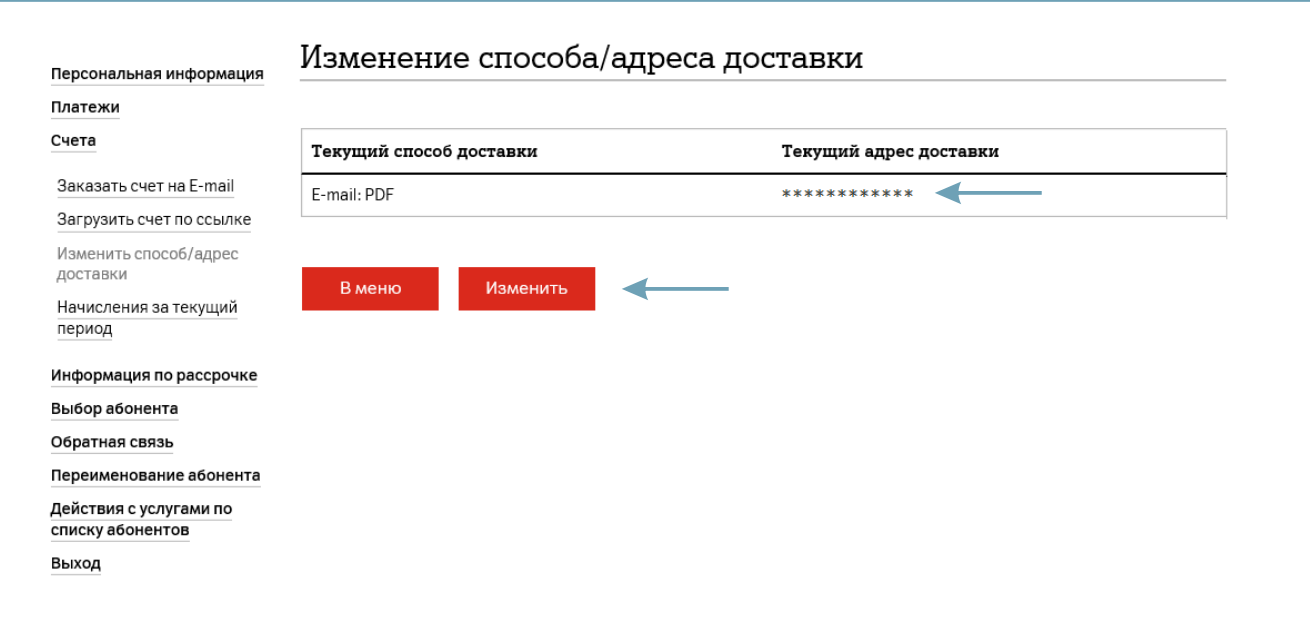

4.8. Отметьте способ доставки **E-mail** и нажмите **«Далее»**.

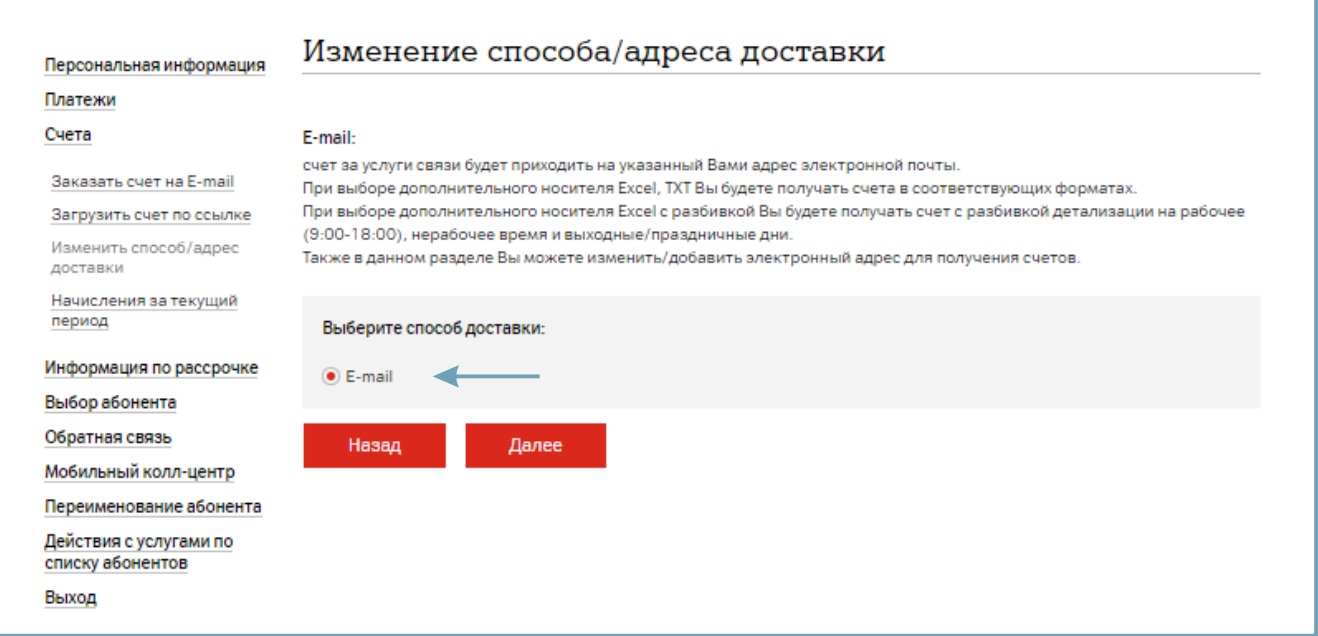

4.9. Откроется страница, на которой сделайте выбор: адрес e-mail или формат счета необходимо изменить.

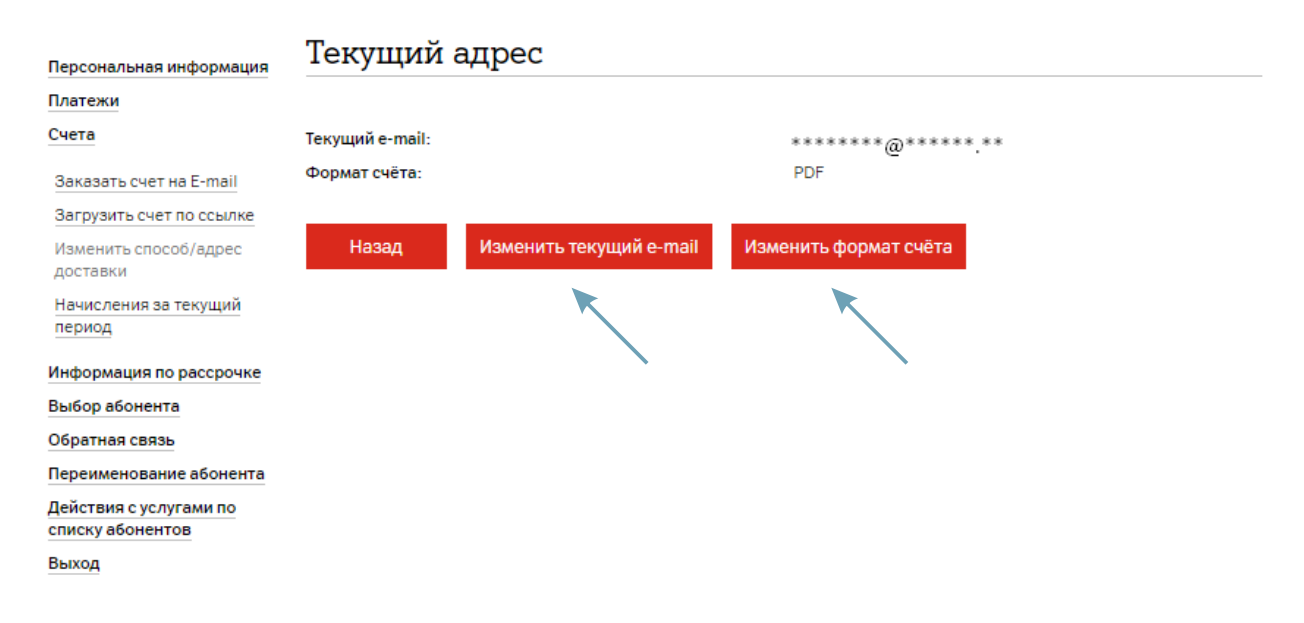

4.10. При выборе «**Изменить текущий e-mail**» в открывшемся окне введите новый адрес/адреса.

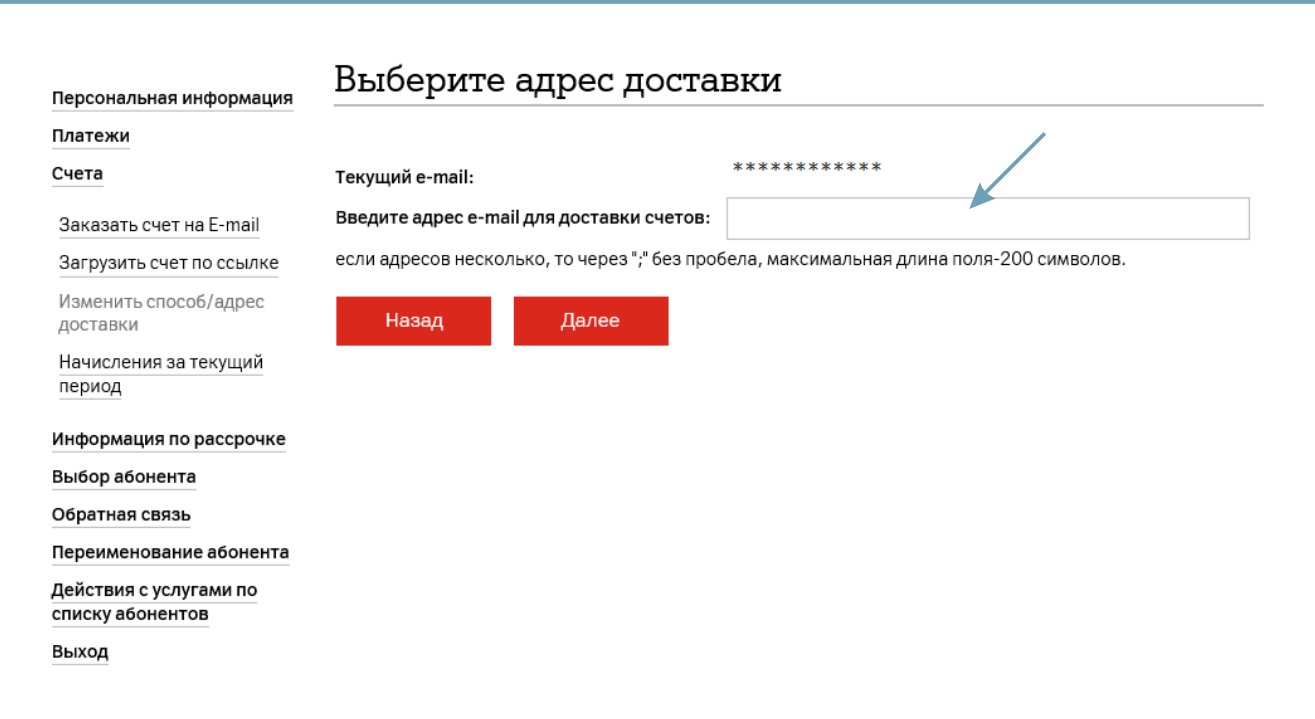

4.11. При выборе «**Изменить формат счета**» в открывшемся окне выберите формат счета из списка доступных.

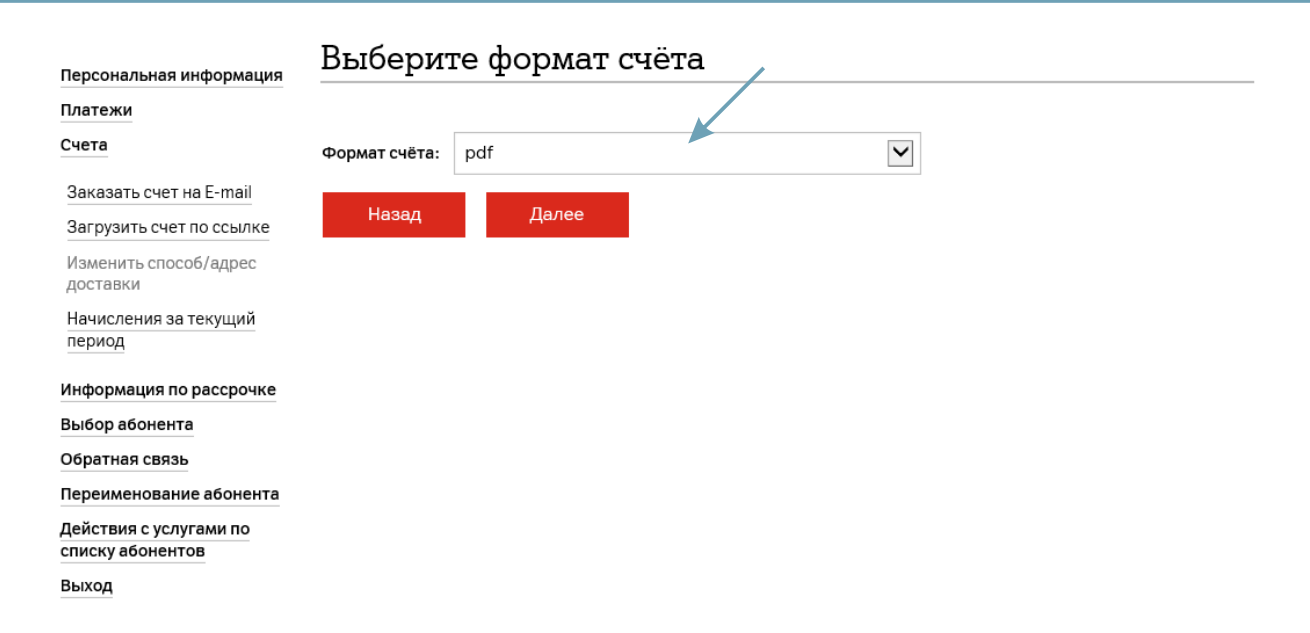

#### **5. Начисления по абоненту**

5.1. Для просмотра начислений по абоненту за текущий и два предыдущих месяца в главном меню администратора перейдите в раздел «**Выбор абонента**».

#### Главное меню администратора Персональная информация Платежи Счета Персональная информация Информация по рассрочке Данный раздел содержит информацию о Клиенте: название, УНП/ОКПО, расчетные счета организации, способ и Выбор абонента адрес доставки счетов. Также здесь можно узнать баланс и статус Клиента, форму оплаты, реквизиты договора. Обратная связь Платежи Переименование абонента Данный раздел включает информацию, связанную с платежами Клиента. Вы можете просмотреть историю платежей Действия с услугами по или зарегистрировать неподтвержденный платеж. списку абонентов Счета Выход Раздел включает информацию, связанную со счетами клиента. Здесь вы можете заказать счет на адрес электронной почты или загрузить счет по ссылке. Услуга не оказывается в период формирования счетов за услуги связи (с 1 по 3 число каждого месяца). Также в этом разделе можно изменить адрес и/или способ доставки счетов. Информация по рассрочке В данном разделе можно просмотреть количество оставшихся платежей за оборудование, приобретенное в рассрочку, размер ежемесячного платежа, срок погашения и др. Выбор абонента Вы можете выбрать абонента для просмотра интересующей информации или назначения услуг. Обратная связь Данный раздел содержит информацию по обращениям Администратора к специалистам компании. Переименование абонента В этом разделе Вам предоставляется возможность переименования абонентов, как единично, так и массово по списку. Переименование производится в течение 24 часов. Операции по переименованию через Личный кабинет не производятся в последние 2 календарных дня месяца. В эти дни переименование возможно по заявлению. Если переименование абонента происходило более одного раза в месяц, то в регулярном счете будут отображены последние изменения

#### **5. Начисления по абоненту**

5.2. Введите в поле номер абонента и нажмите «**Поиск**». Или нажмите «**Показать все**» и выберите абонента из открывшегося списка.

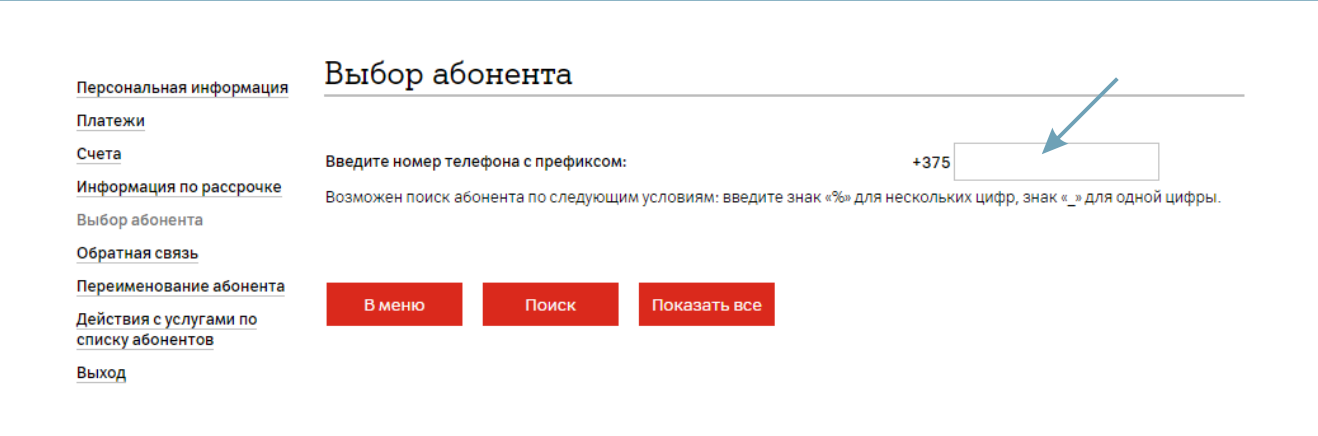

6.1. Для просмотра детализации абонента за текущий и шесть предыдущих месяцев в главном меню администратора перейдите в раздел «**Выбор абонента**».

#### Главное меню администратора Персональная информация Платежи Счета Персональная информация Информация по рассрочке Данный раздел содержит информацию о Клиенте: название, УНП/ОКПО, расчетные счета организации, способ и Выбор абонента адрес доставки счетов. Также здесь можно узнать баланс и статус Клиента, форму оплаты, реквизиты договора. Обратная связь Платежи Переименование абонента Данный раздел включает информацию, связанную с платежами Клиента. Вы можете просмотреть историю платежей или зарегистрировать неподтвержденный платеж. Действия с услугами по списку абонентов Счета Выход Раздел включает информацию, связанную со счетами клиента. Здесь вы можете заказать счет на адрес электронной почты или загрузить счет по ссылке. Услуга не оказывается в период формирования счетов за услуги связи (с 1 по 3 число каждого месяца). Также в этом разделе можно изменить адрес и/или способ доставки счетов. Информация по рассрочке В данном разделе можно просмотреть количество оставшихся платежей за оборудование, приобретенное в рассрочку, размер ежемесячного платежа, срок погашения и др. Выбор абонента Вы можете выбрать абонента для просмотра интересующей информации или назначения услуг. Обратная связь Данный раздел содержит информацию по обращениям Администратора к специалистам компании. Переименование абонента В этом разделе Вам предоставляется возможность переименования абонентов, как единично, так и массово по списку. Переименование производится в течение 24 часов. Операции по переименованию через Личный кабинет не производятся в последние 2 календарных дня месяца. В эти дни переименование возможно по заявлению. Если переименование абонента происходило более одного раза в месяц, то в регулярном счете будут отображены последние изменения.

6.2. Введите в поле номер абонента и нажмите «**Поиск**». Или нажмите «**Показать все**» и выберите абонента из открывшегося списка.

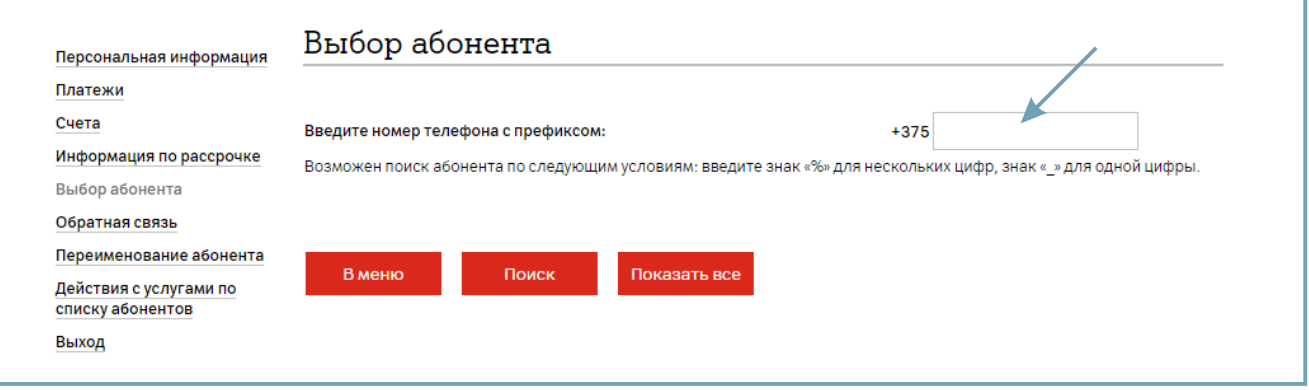

6.3. Просмотр детализации исходящих и входящих вызовов доступен за текущий месяц и шесть предыдущих месяцев без взимания оплаты. Выберите период, за который необходимо просмотреть детализацию, и вид детализации.

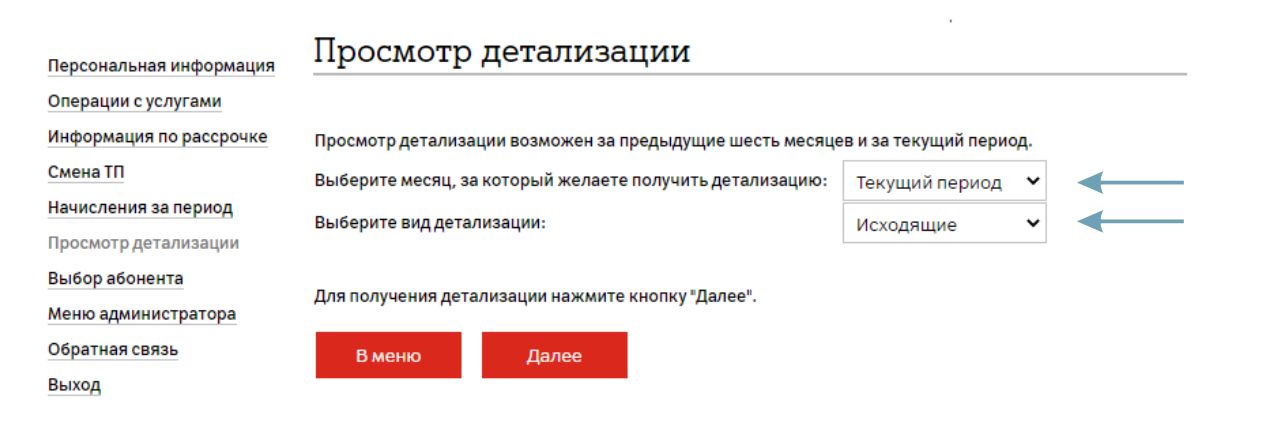

6.4. В меню абонента выберите «**Начисления за период**».

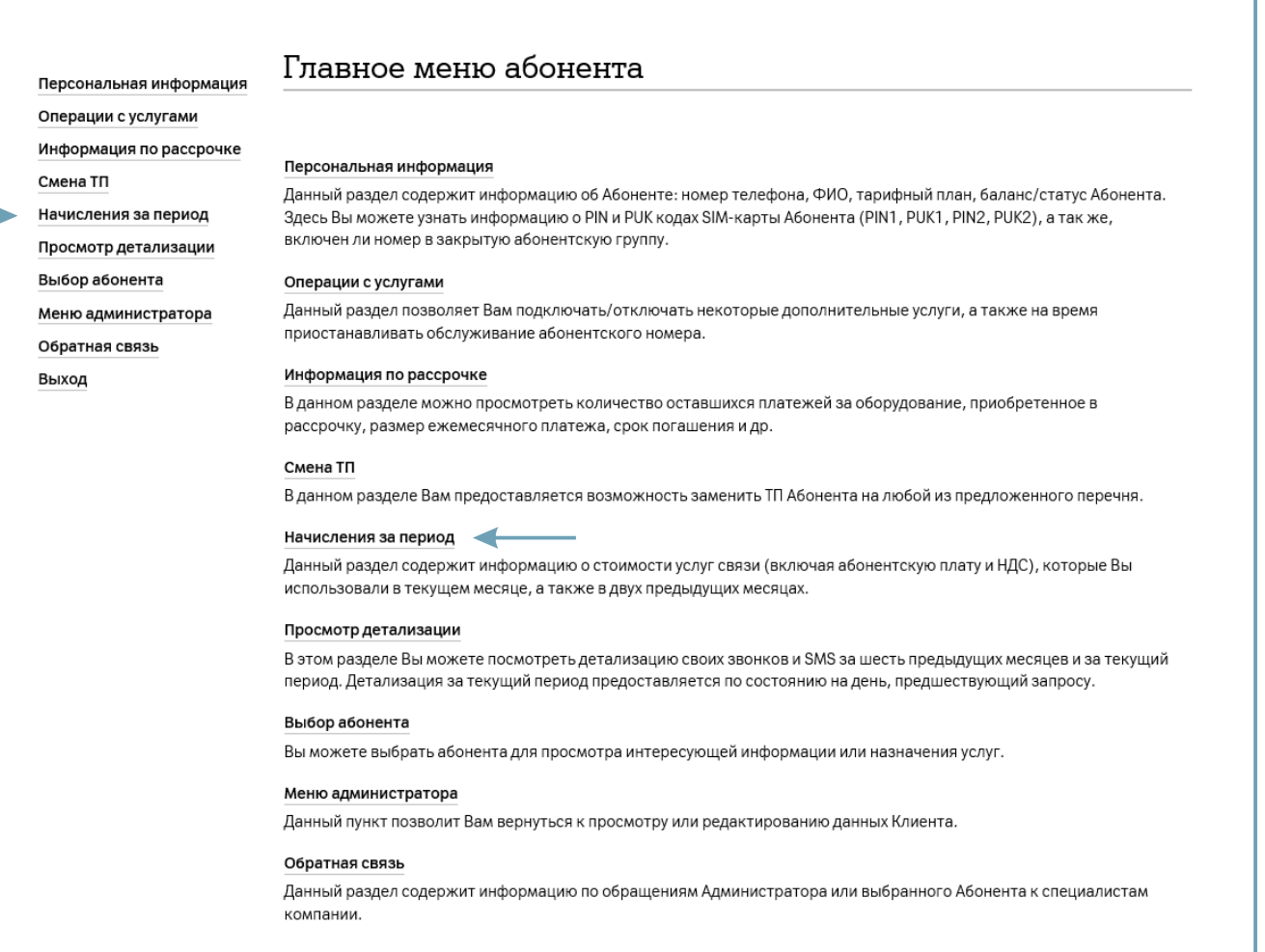

6.5. Выберите период, за который необходимо получить информацию о начислениях. Доступны для выбора текущий период и два предыдущих.

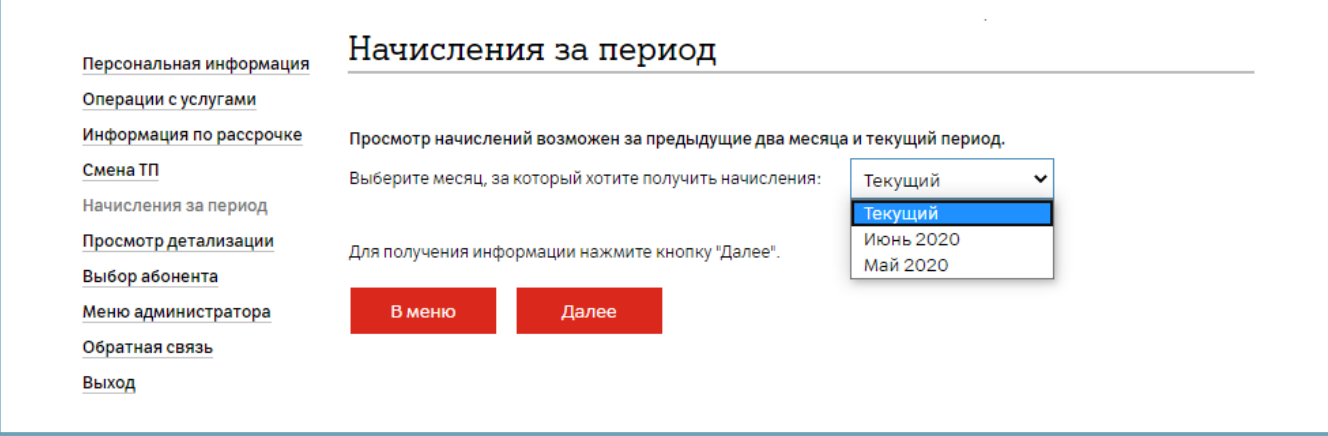

7.1. Для подключения/отключения мобильного интернета и выбора дополнительного пакета мобильного интернета для одного абонента перейдите в раздел «**Выбор абонента**».

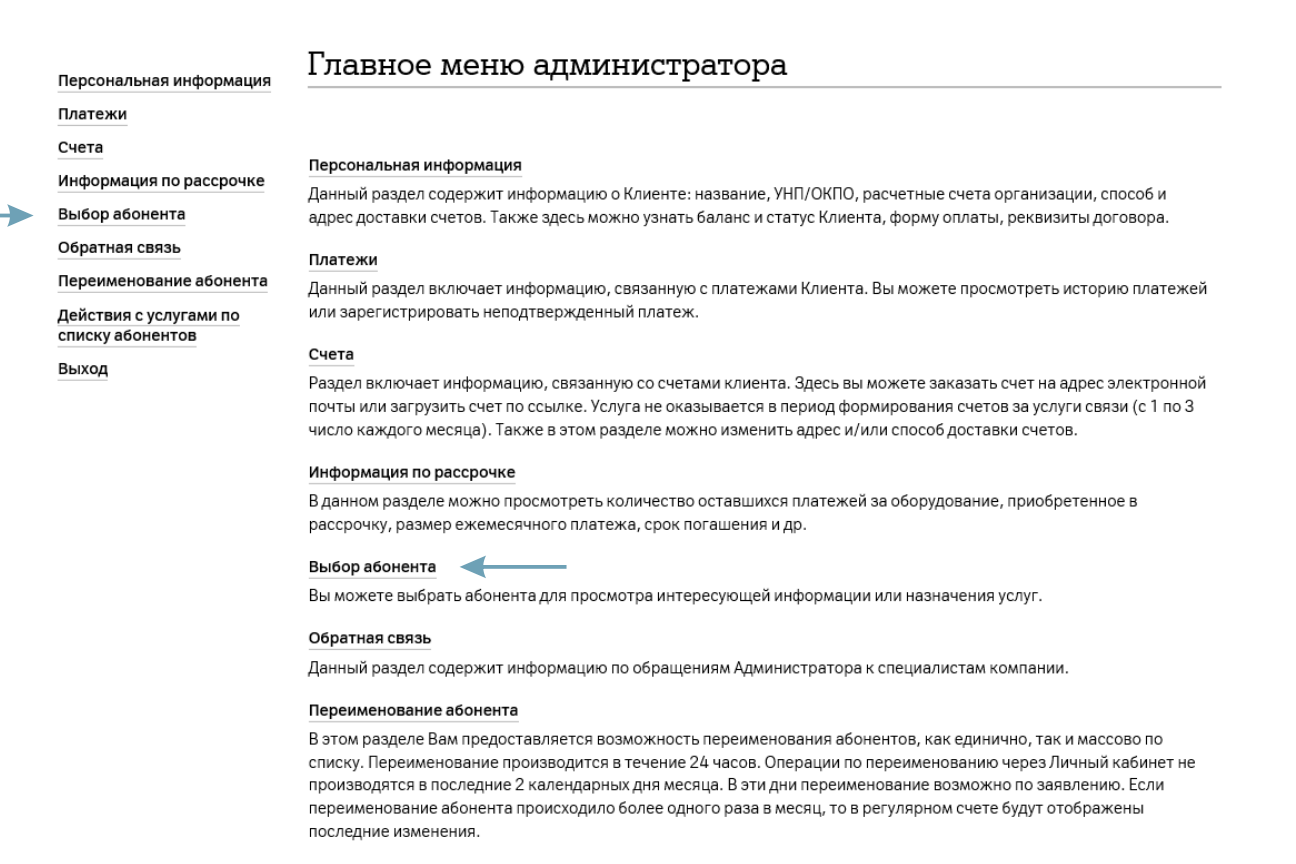

7.2. Введите в поле номер абонента и нажмите «**Поиск**». Или нажмите «**Показать все**» и выберите абонента из открывшегося списка.

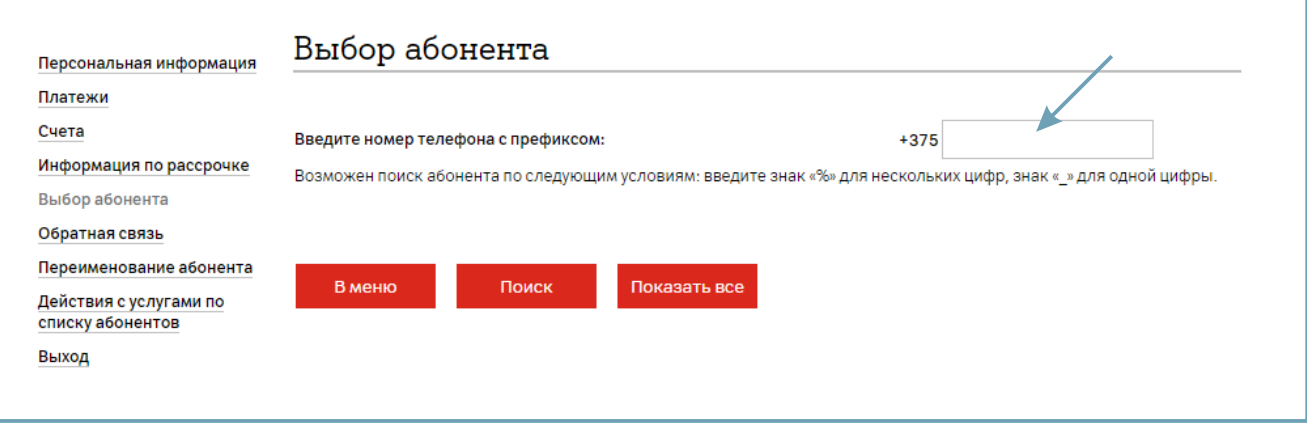

7.3. В главном меню абонента выберите «**Операции с услугами**».

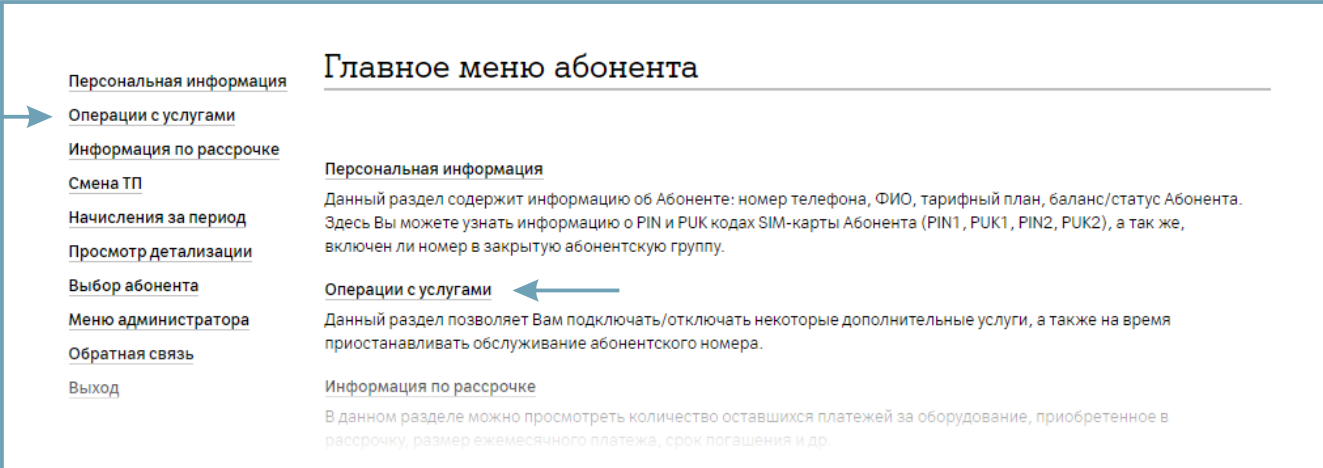

7.4. Выберите «**Мобильный интернет**».

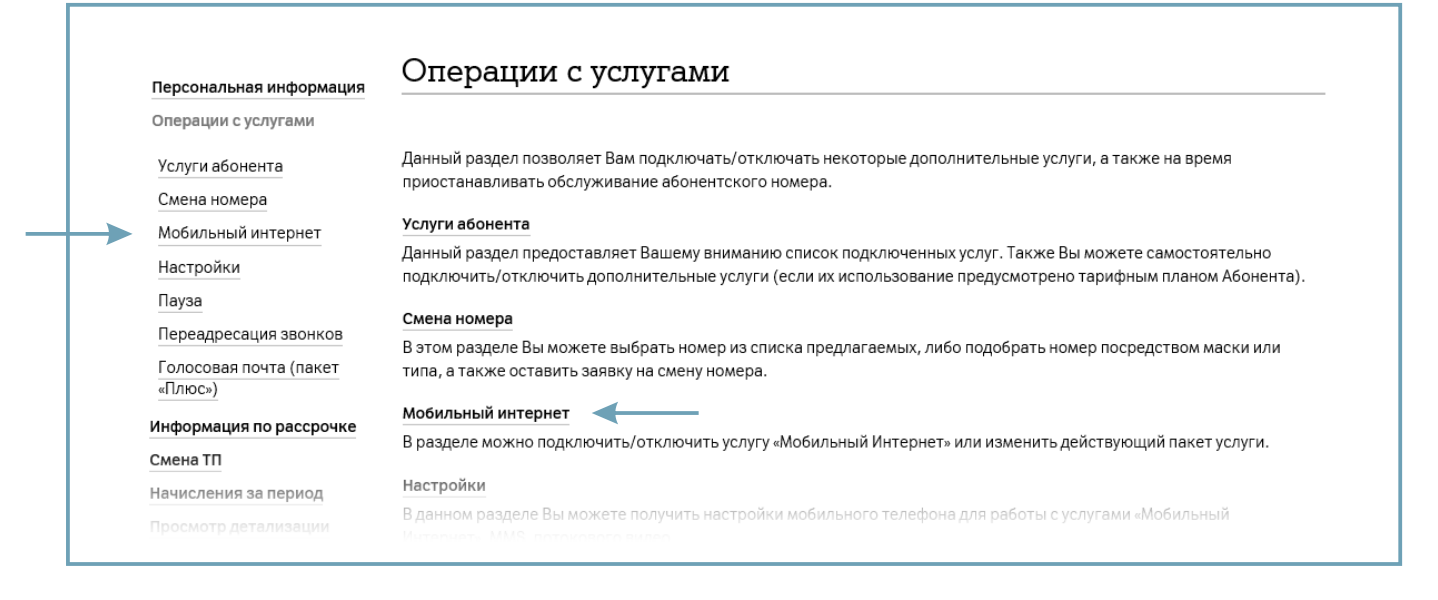

7.5. В открывшемся окне отобразится действующий пакет мобильного интернета и предложение изменить (выбрать) или отключить пакет мобильного интернета.

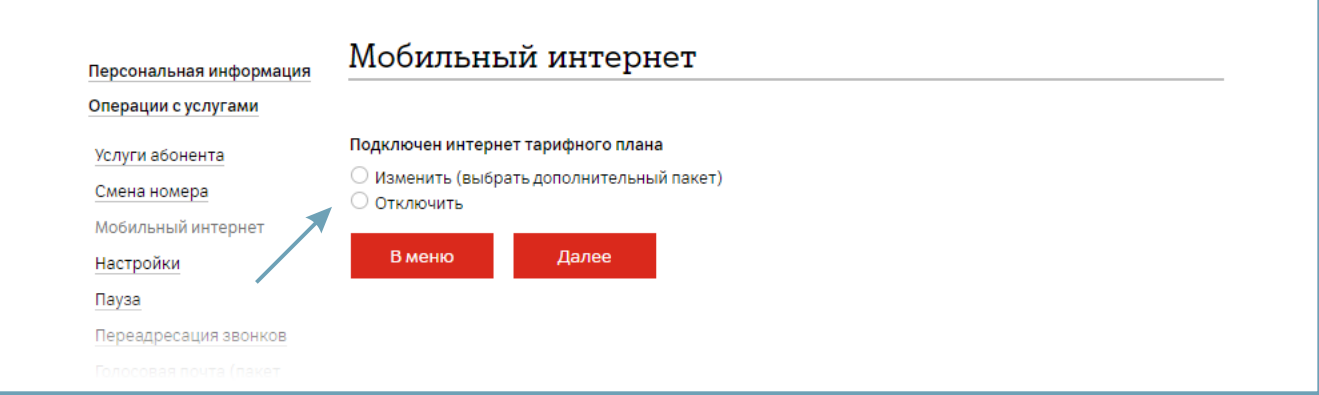

7.6. Для добавления/изменения дополнительного пакета необходимо на следующем шаге выбрать пакет из списка доступных и нажать «**Далее**».

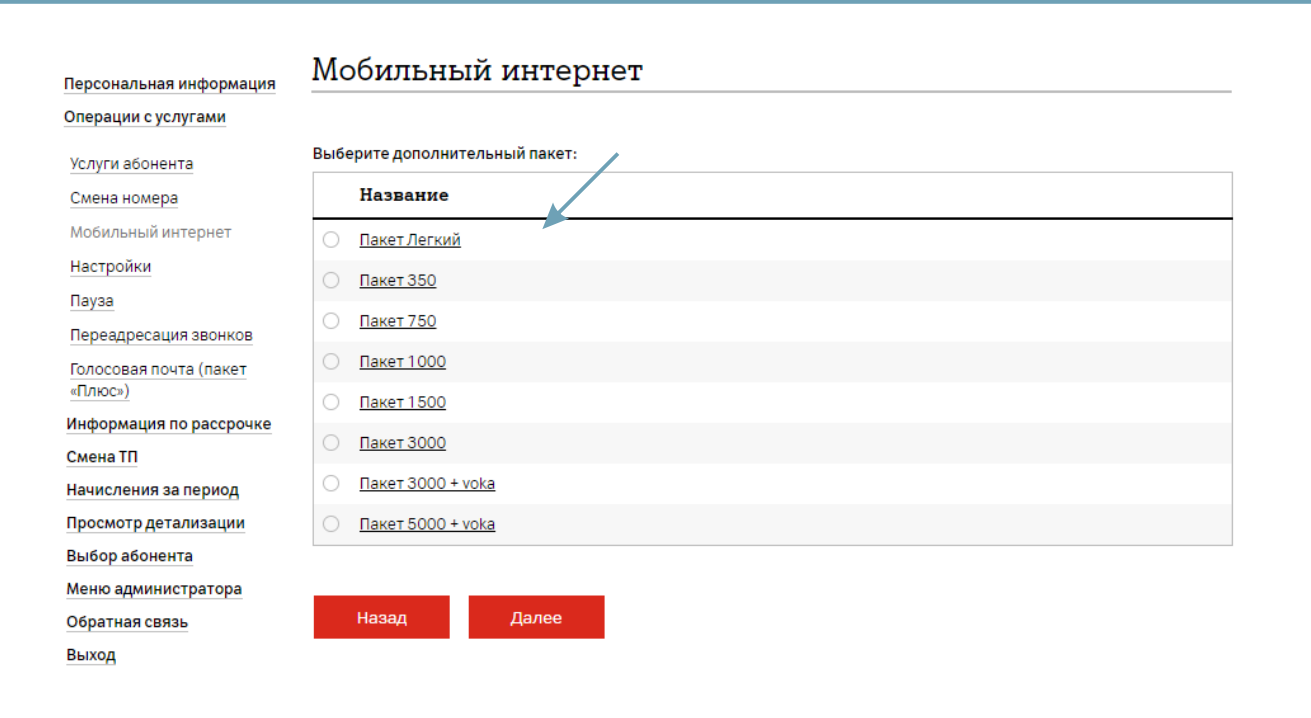

8.1. Для подключения/отключения дополнительных услуг одному абоненту в главном меню администратора перейдите в раздел «**Выбор абонента**».

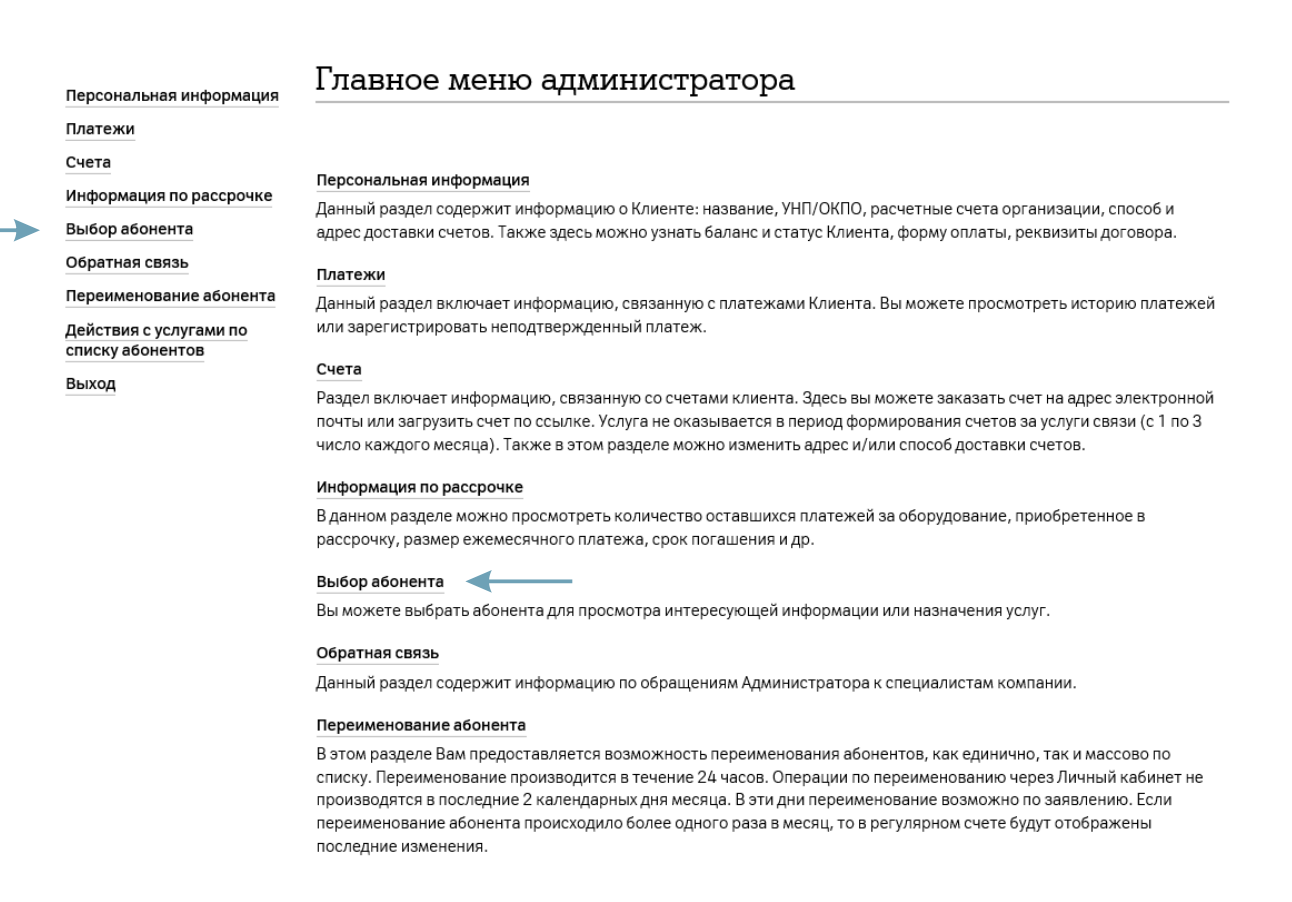

8.2. Введите в поле номер абонента и нажмите «**Поиск**». Или нажмите «**Показать все**» и выберите абонента из открывшегося списка.

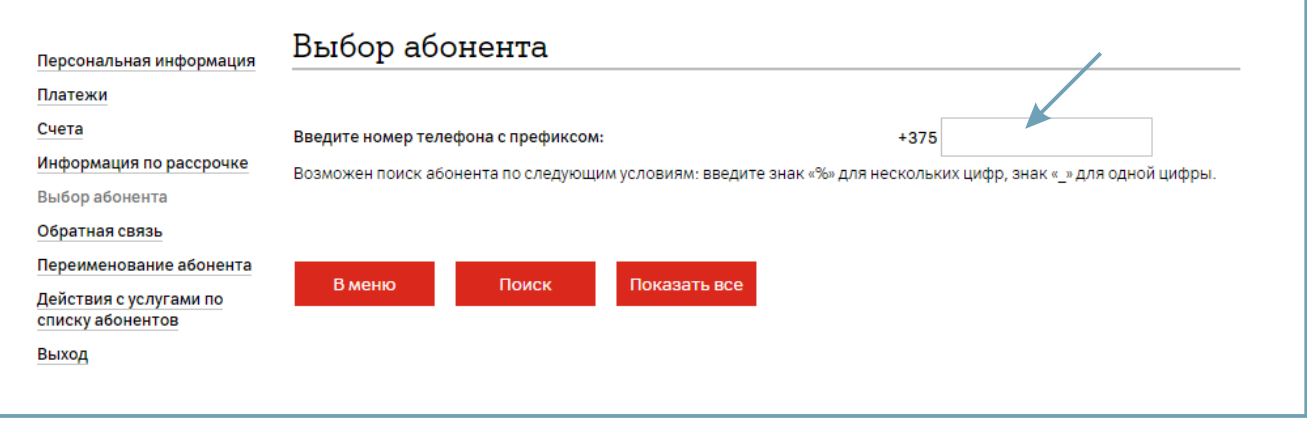

8.3. В открывшемся меню абонента выберите подраздел «**Операции с услугами**».

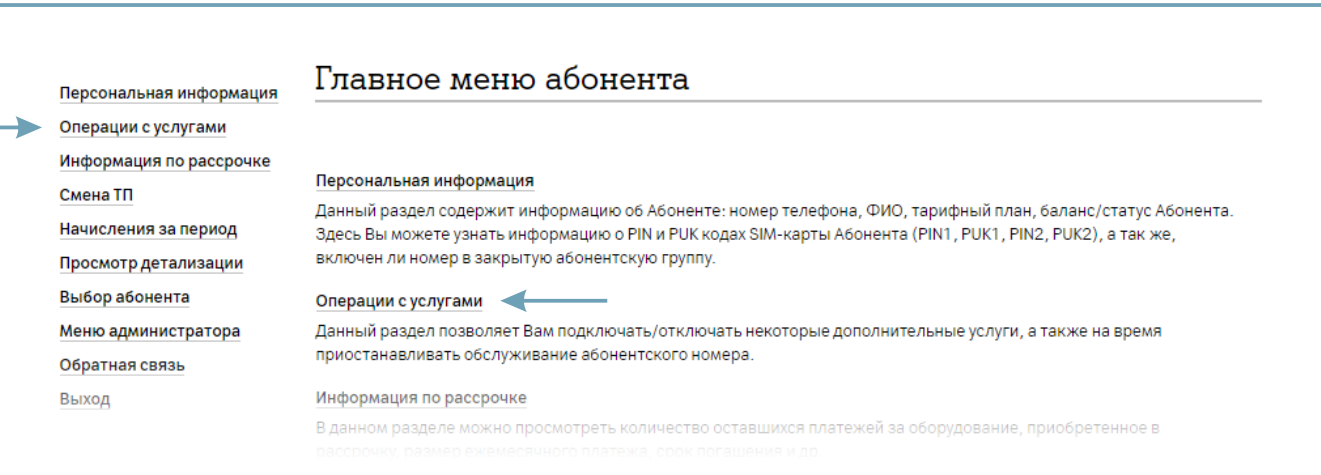

#### 8.4. Выберите «**Услуги абонента**».

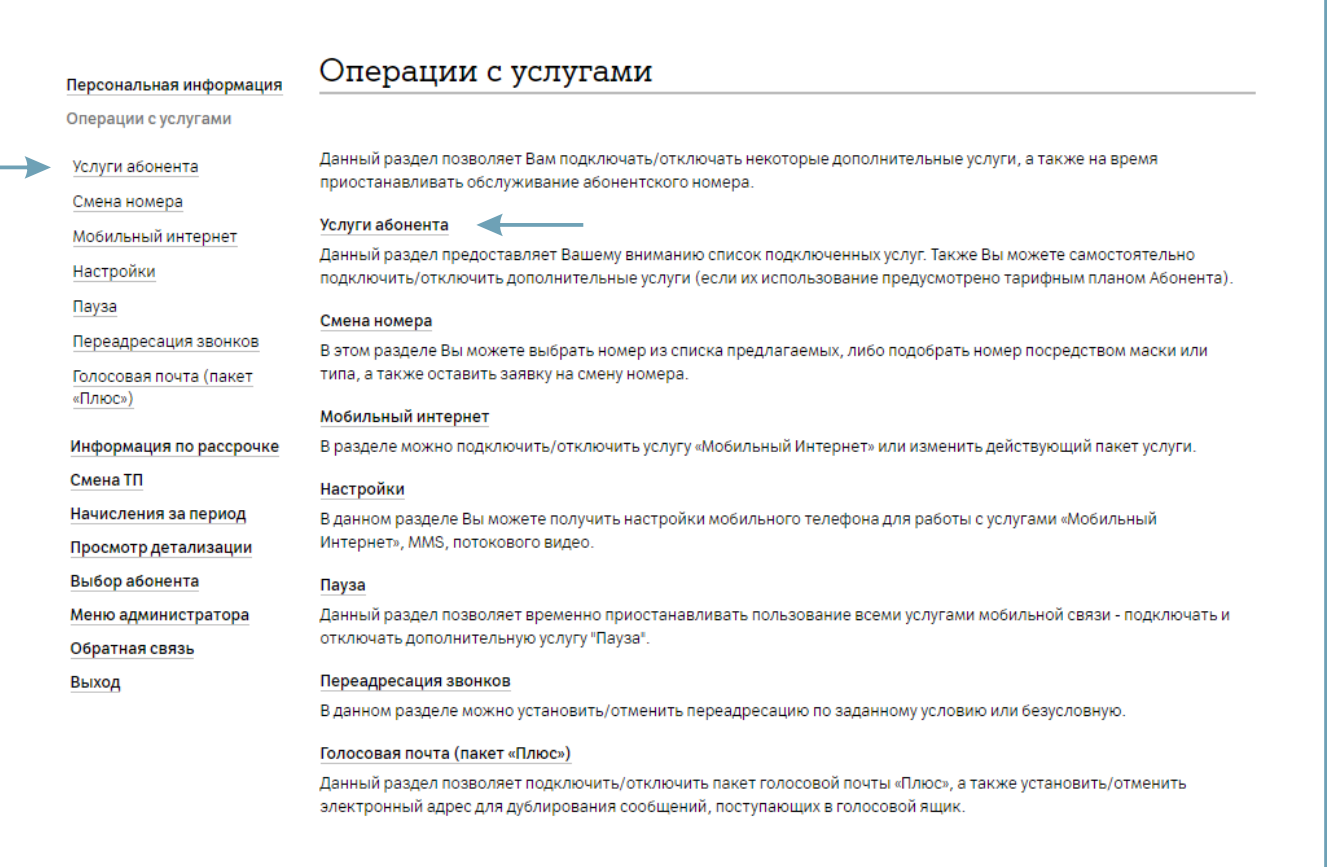

8.5. В открывшемся окне отобразится список услуг абонента. Кликнув на название услуги можно перейти на страницу сайта **А1.by** с описанием этой услуги.

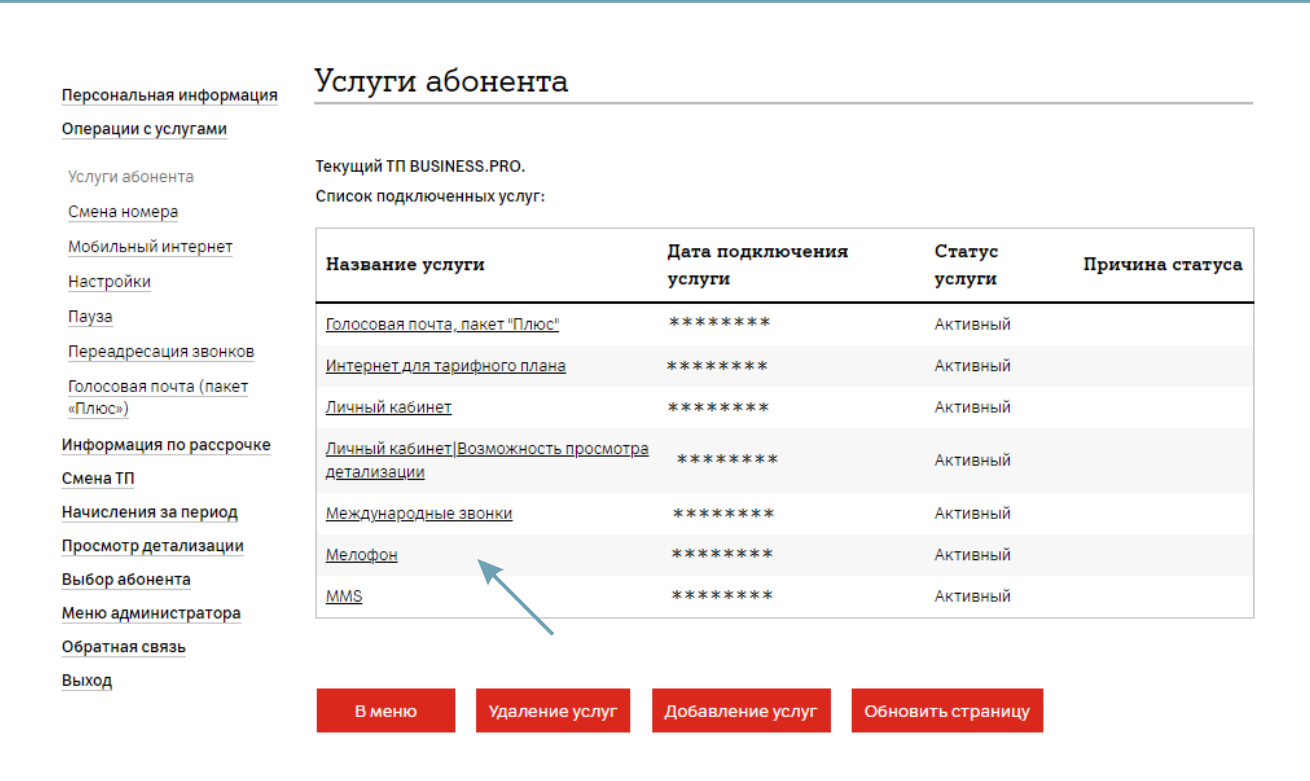

8.6. Кнопками «**Удаление услуг**» и «**Добавление услуг**» можно удалить или добавить услугу из списка доступных. Для услуг указана сумма взноса за подключение и размер абонентской платы. Пример:

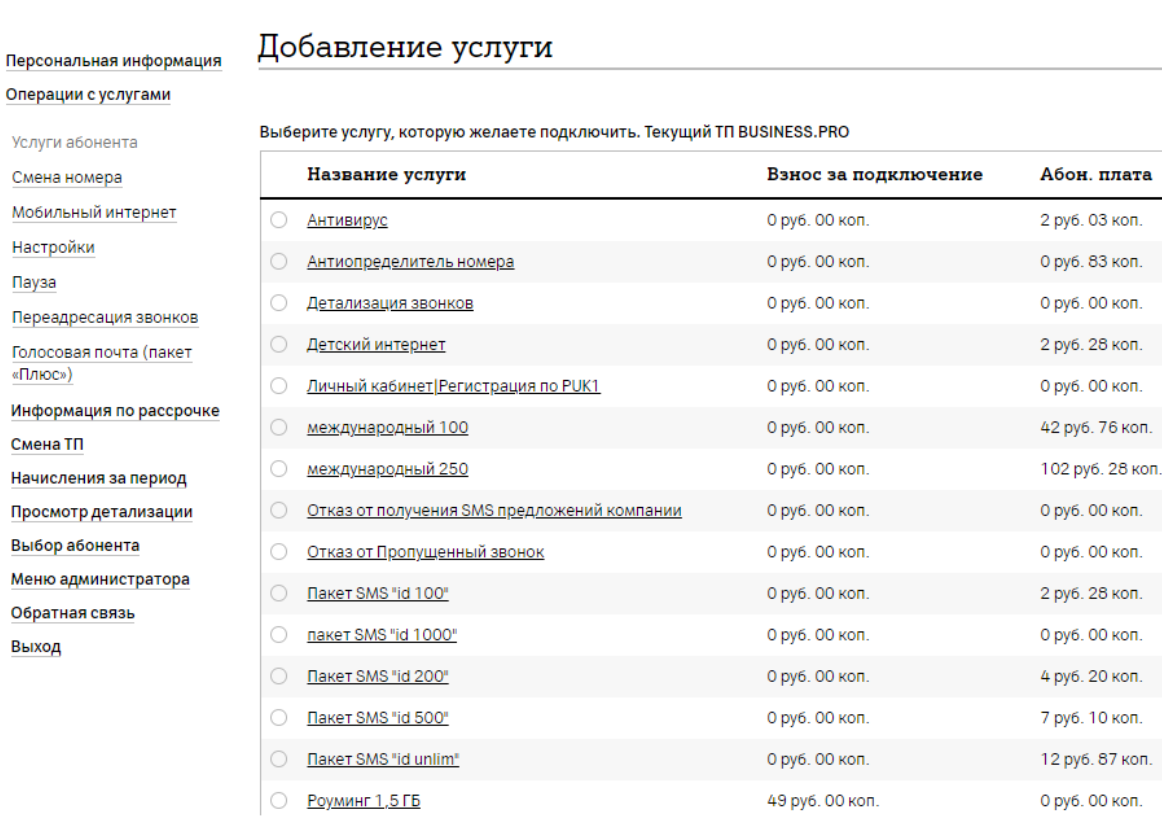

коп.

коп.

коп.

коп.

коп.

коп.

коп

коп.

коп.

коп. коп.

коп.

8.7. Для того, чтобы подключить/ отключить дополнительные услуги для списка абонентов в главном меню администратора выберите «**Действия с услугами по списку абонентов**».

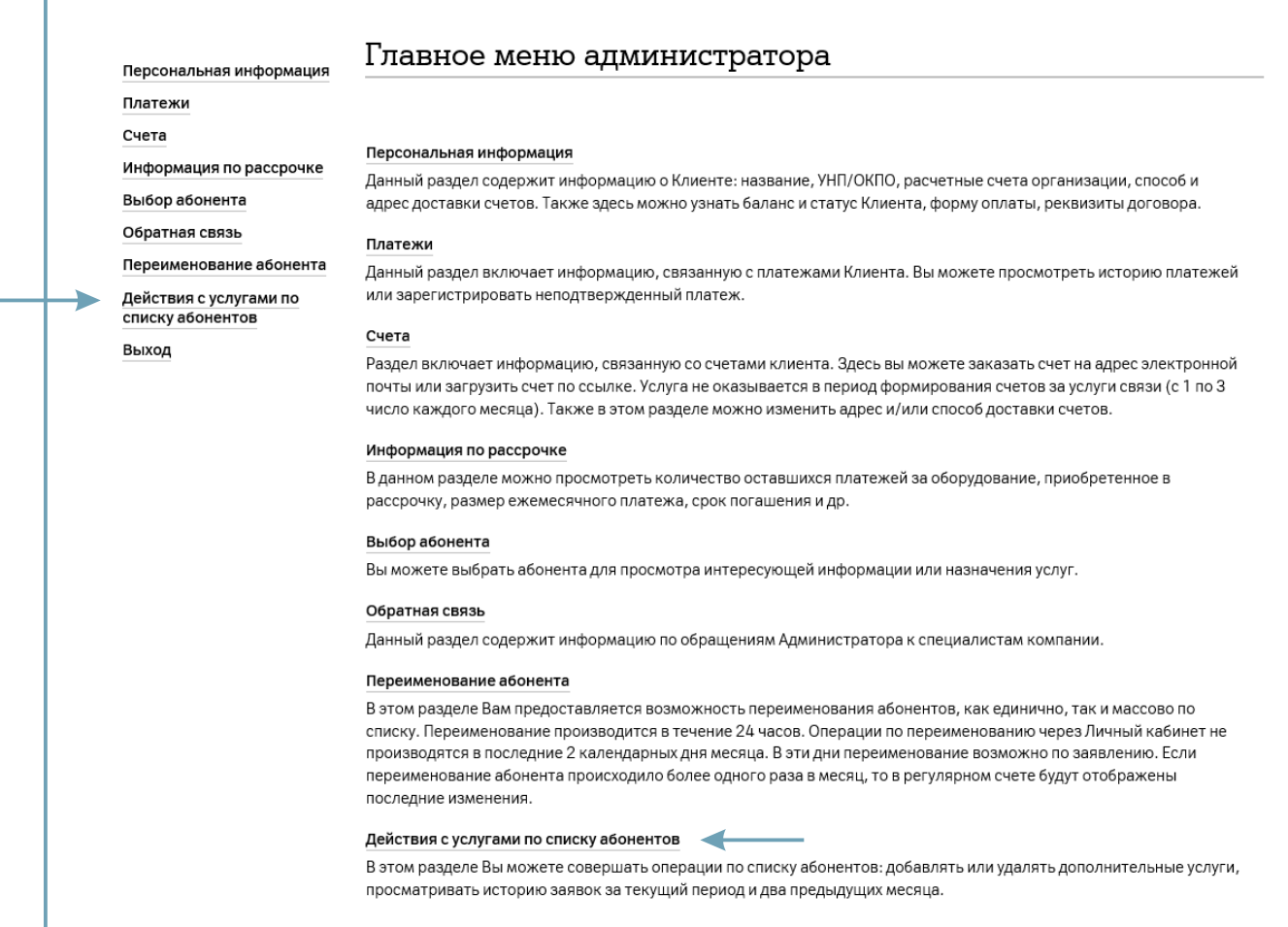

8.8. Откройте раздел «**Операции с услугами**».

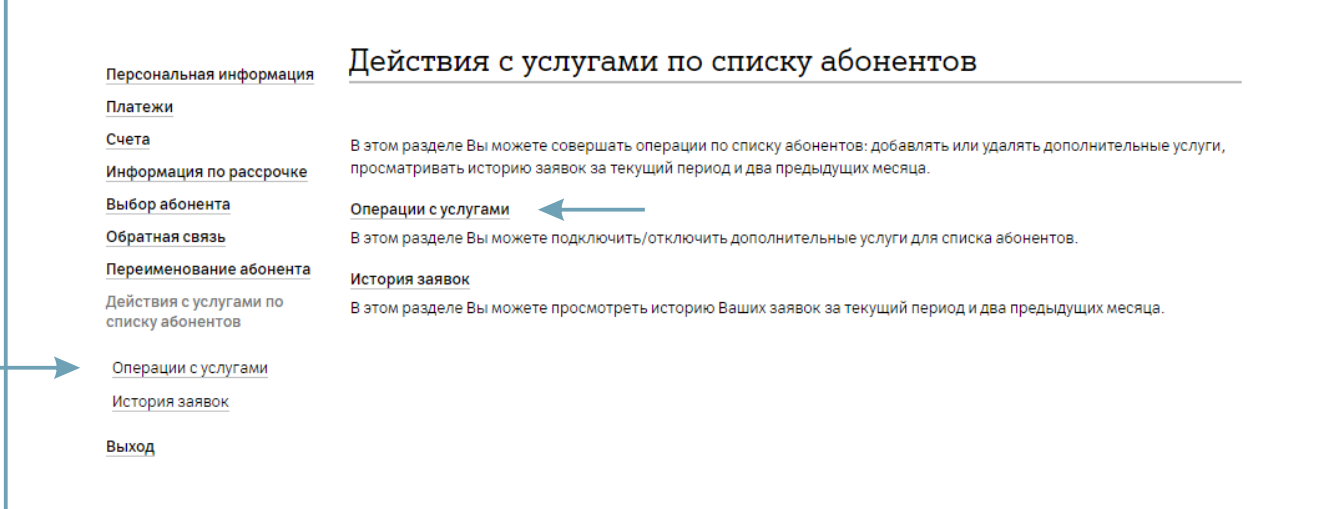

8.9. Выберите услугу из выпадающего списка. Выберите действие с услугой (подключение или отключение). Выберите способ ввода абонентов (выбрать из списка, загрузить файл с абонентами или ввести номера абонентов вручную).

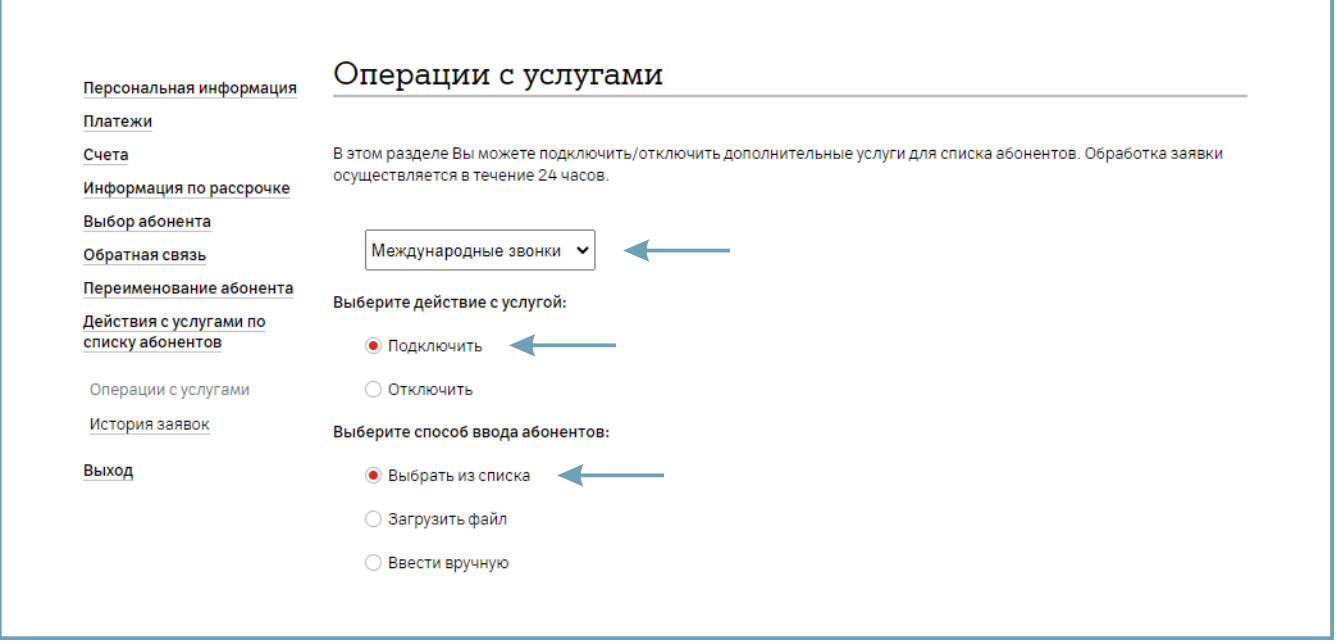

8.10. Для того, чтобы просмотреть историю оставленных заявок на действия с услугами по списку абонентов можно в разделе «**История заявок**».

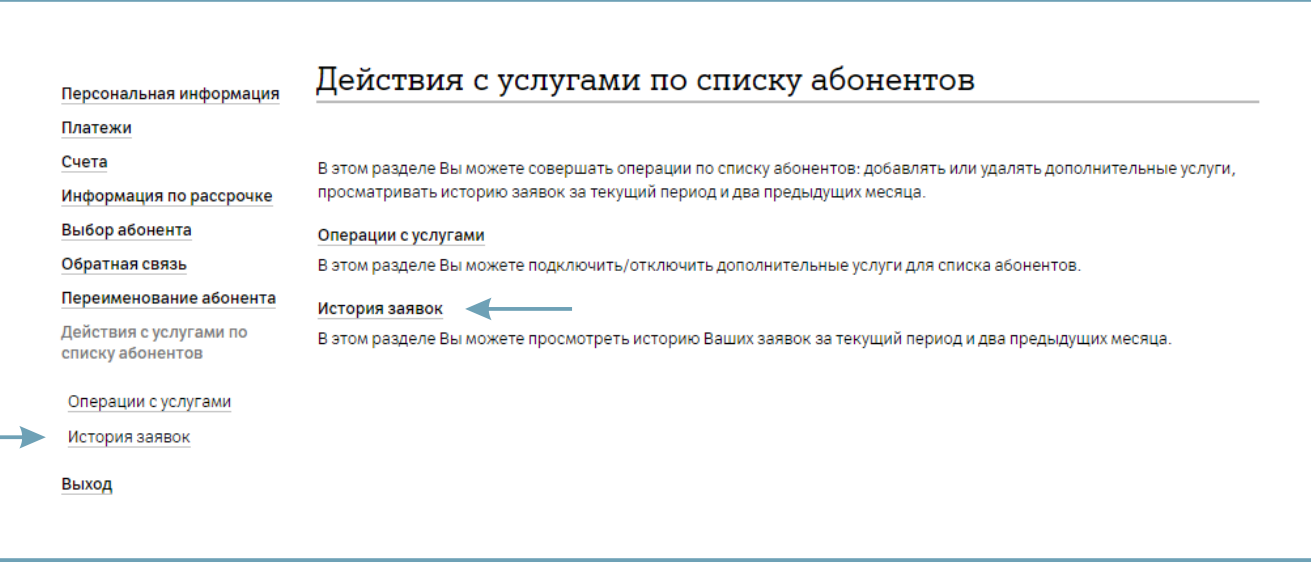

8.11. Для подключения/отключения услуги Пауза в главном меню администратора перейдите в раздел «**Выбор абонента**».

#### Главное меню администратора

или зарегистрировать неподтвержденный платеж.

#### Персональная информация

Данный раздел содержит информацию о Клиенте: название, УНП/ОКПО, расчетные счета организации, способ и адрес доставки счетов. Также здесь можно узнать баланс и статус Клиента, форму оплаты, реквизиты договора.

#### Обратная связь

списку абонентов

Выход

Выбор абонента

Платежи Счета

Переименование абонента Действия с услугами по

Персональная информация

Информация по рассрочке

#### Счета

Платежи

Раздел включает информацию, связанную со счетами клиента. Здесь вы можете заказать счет на адрес электронной почты или загрузить счет по ссылке. Услуга не оказывается в период формирования счетов за услуги связи (с 1 по 3 число каждого месяца). Также в этом разделе можно изменить адрес и/или способ доставки счетов

Данный раздел включает информацию, связанную с платежами Клиента. Вы можете просмотреть историю платежей

#### Информация по рассрочке

В данном разделе можно просмотреть количество оставшихся платежей за оборудование, приобретенное в рассрочку, размер ежемесячного платежа, срок погашения и др.

#### Выбор абонента

Вы можете выбрать абонента для просмотра интересующей информации или назначения услуг.

#### Обратная связь

Данный раздел содержит информацию по обращениям Администратора к специалистам компании.

#### Переименование абонента

В этом разделе Вам предоставляется возможность переименования абонентов, как единично, так и массово по списку. Переименование производится в течение 24 часов. Операции по переименованию через Личный кабинет не производятся в последние 2 календарных дня месяца. В эти дни переименование возможно по заявлению. Если переименование абонента происходило более одного раза в месяц, то в регулярном счете будут отображены последние изменения

8.12. Введите в поле номер абонента и нажмите «**Поиск**». Или нажмите «**Показать все**» и выберите абонента из открывшегося списка.

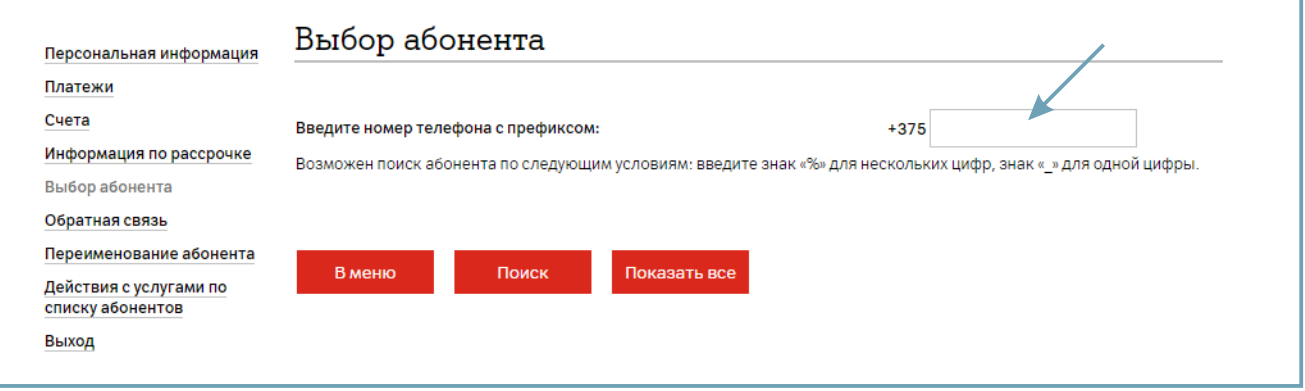

8.13. Выберите «**Операции с услугами**».

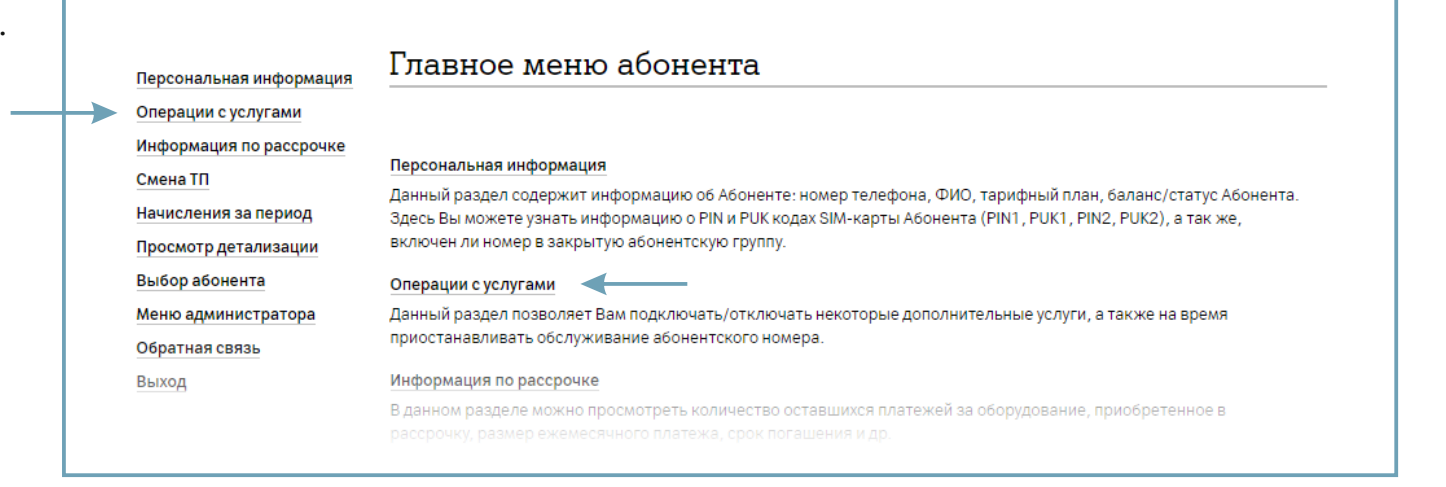

#### 8.14. Выберите «**Пауза**».

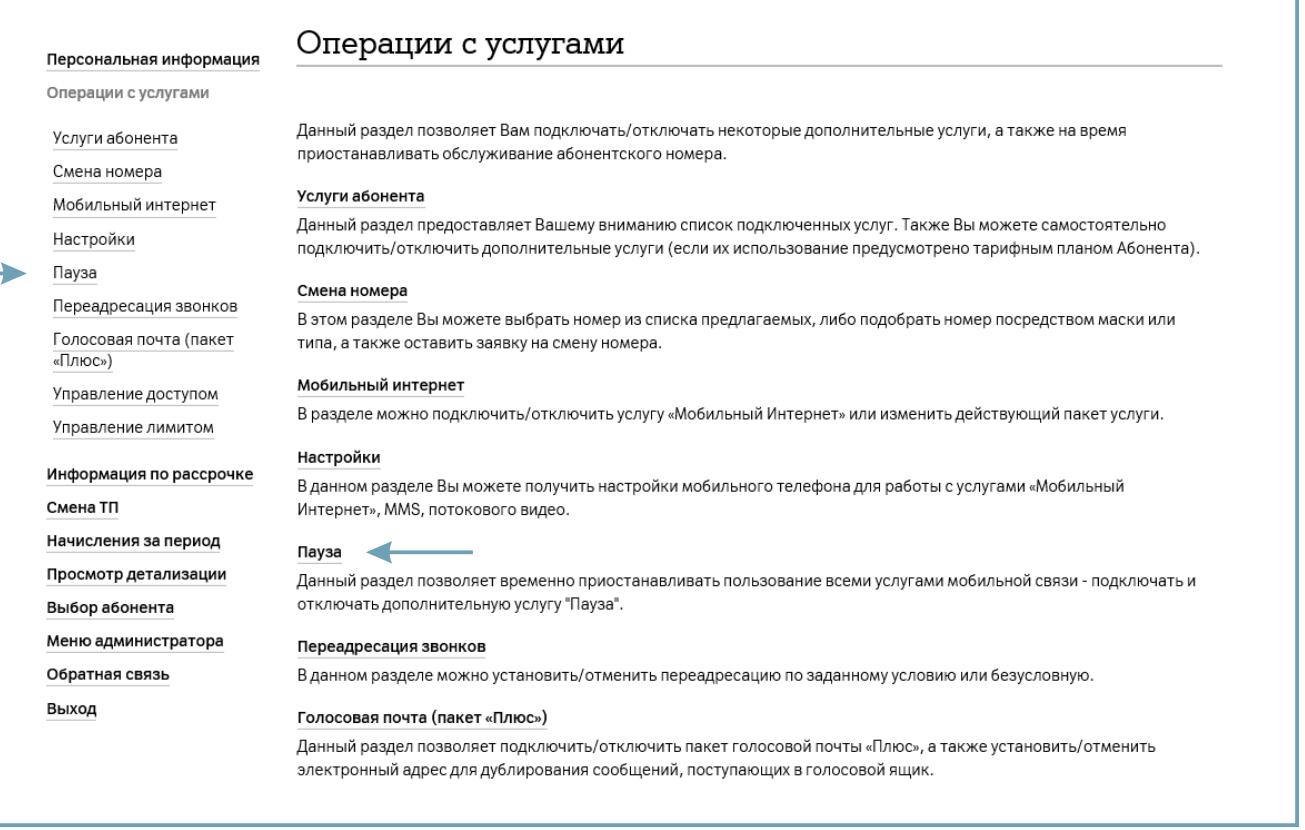

8.15. Подключение услуги «**Пауза**» необходимо подтвердить.

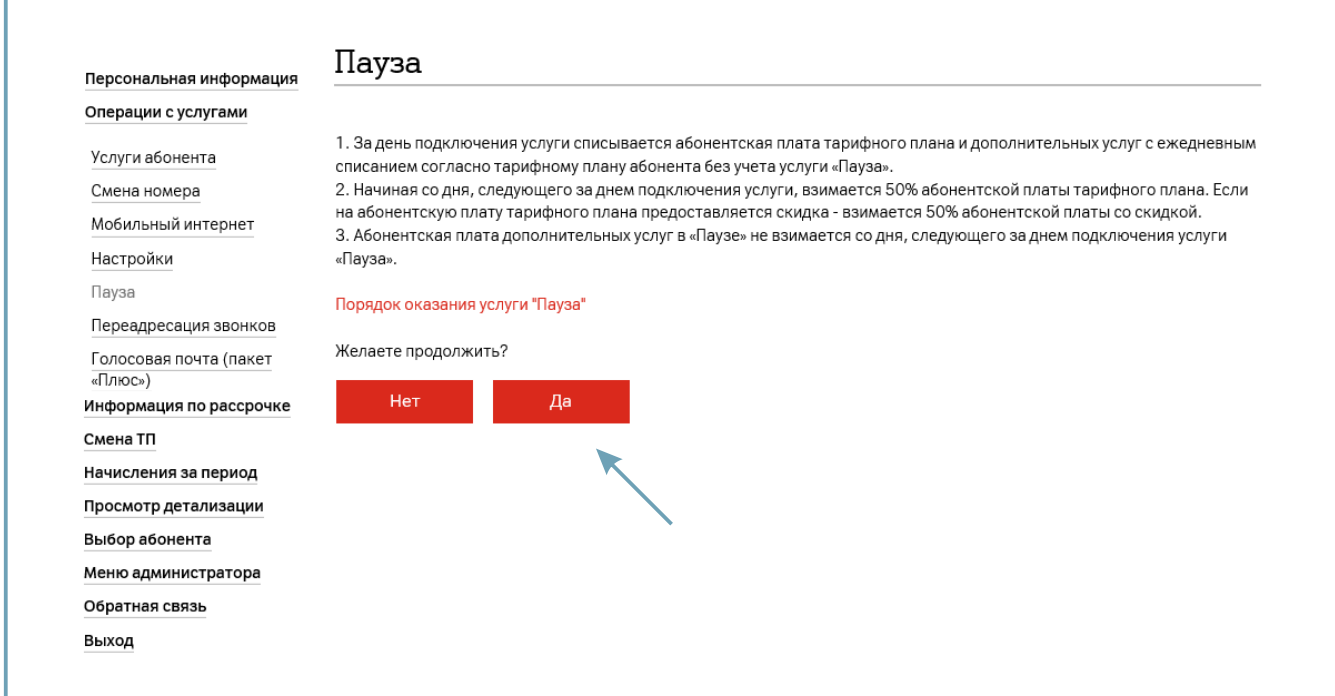

#### **9. Смена тарифного плана**

9.1. Для смены тарифного плана для абонента в главном меню администратора перейдите в раздел «**Выбор абонента**».

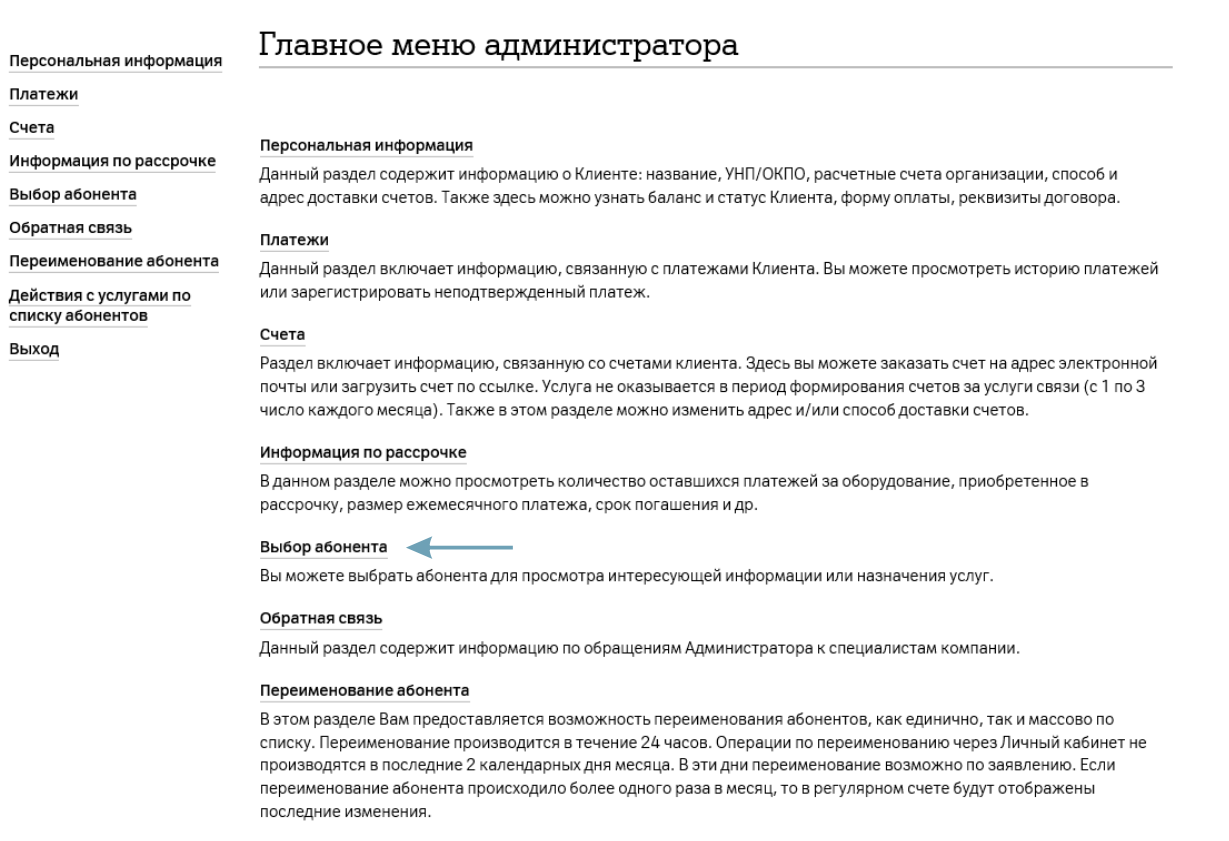

#### **9. Смена тарифного плана**

9.2. Введите в поле номер абонента и нажмите «**Поиск**». Или нажмите «**Показать все**» и выберите абонента из открывшегося списка.

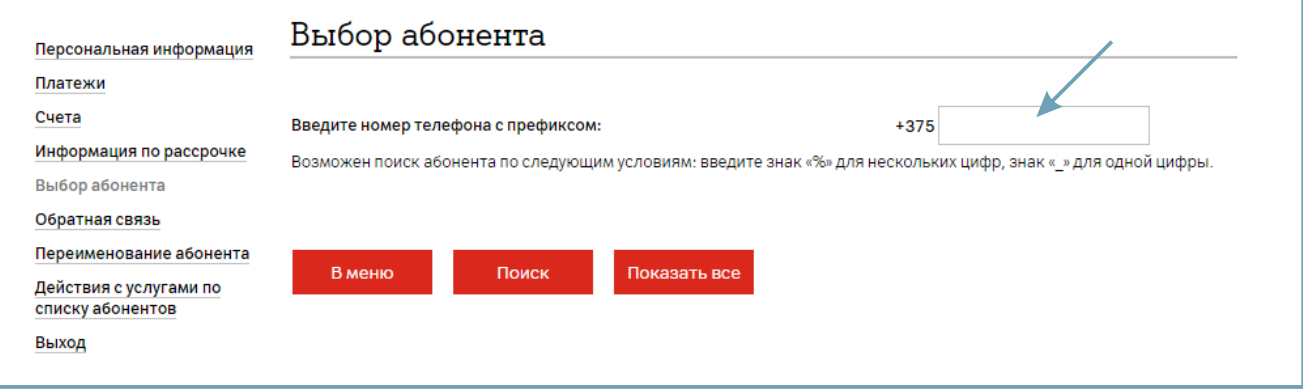

9.3. В главном меню абонента выберите «**Смена ТП**».

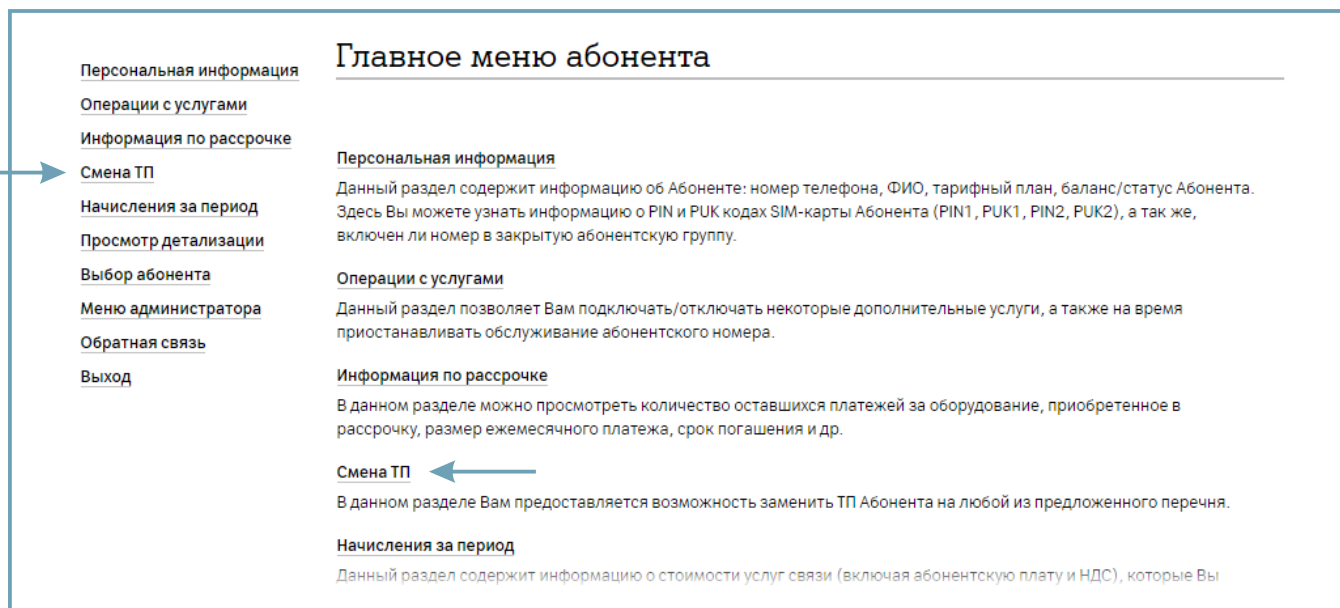

#### **9. Смена тарифного плана**

9.4. Отобразится текущий тарифный план абонента. Для изменения тарифного плана нажмите «**Изменить тарифный план**». После выбора «Изменить тарифный план» откроется список доступных для выбора тарифных планов.

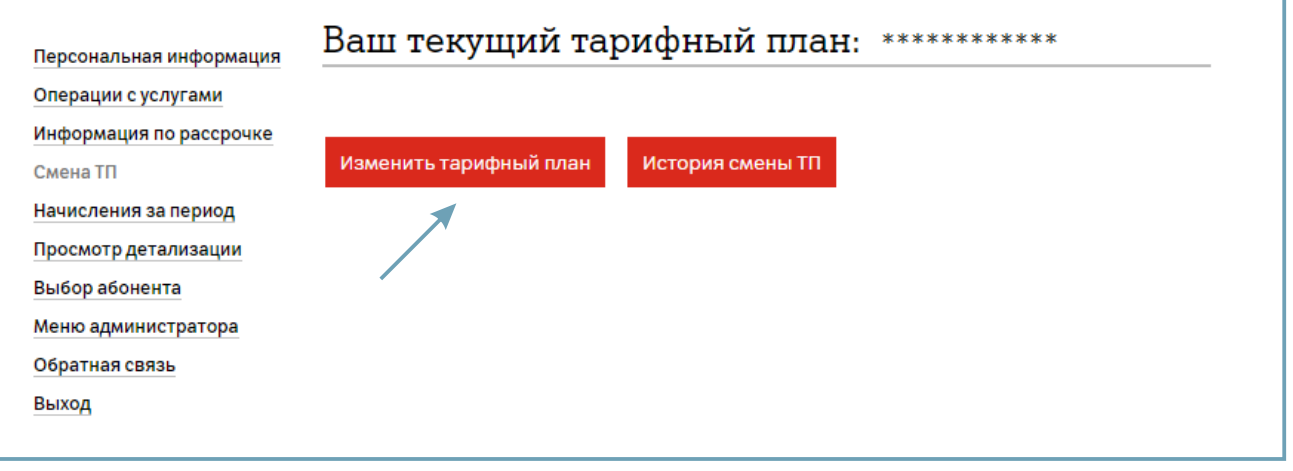

9.5. Информацию о тарифном плане, размере абонентской платы, количестве включенного трафика можно получить, кликнув на название тарифного плана, произойдет переадресация на страницу сайта **a1.by** с описанием тарифа. Выбрав тарифный план, необходимо нажать кнопку «**Изменить**» внизу страницы.

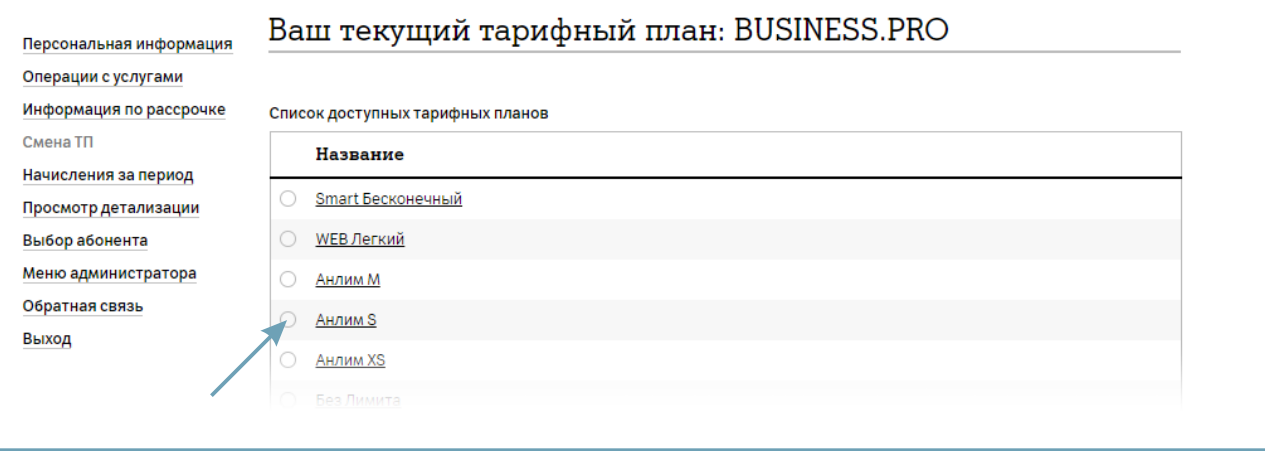

10.1. Для изменения номера абонента перейдите в раздел «**Выбор абонента**».

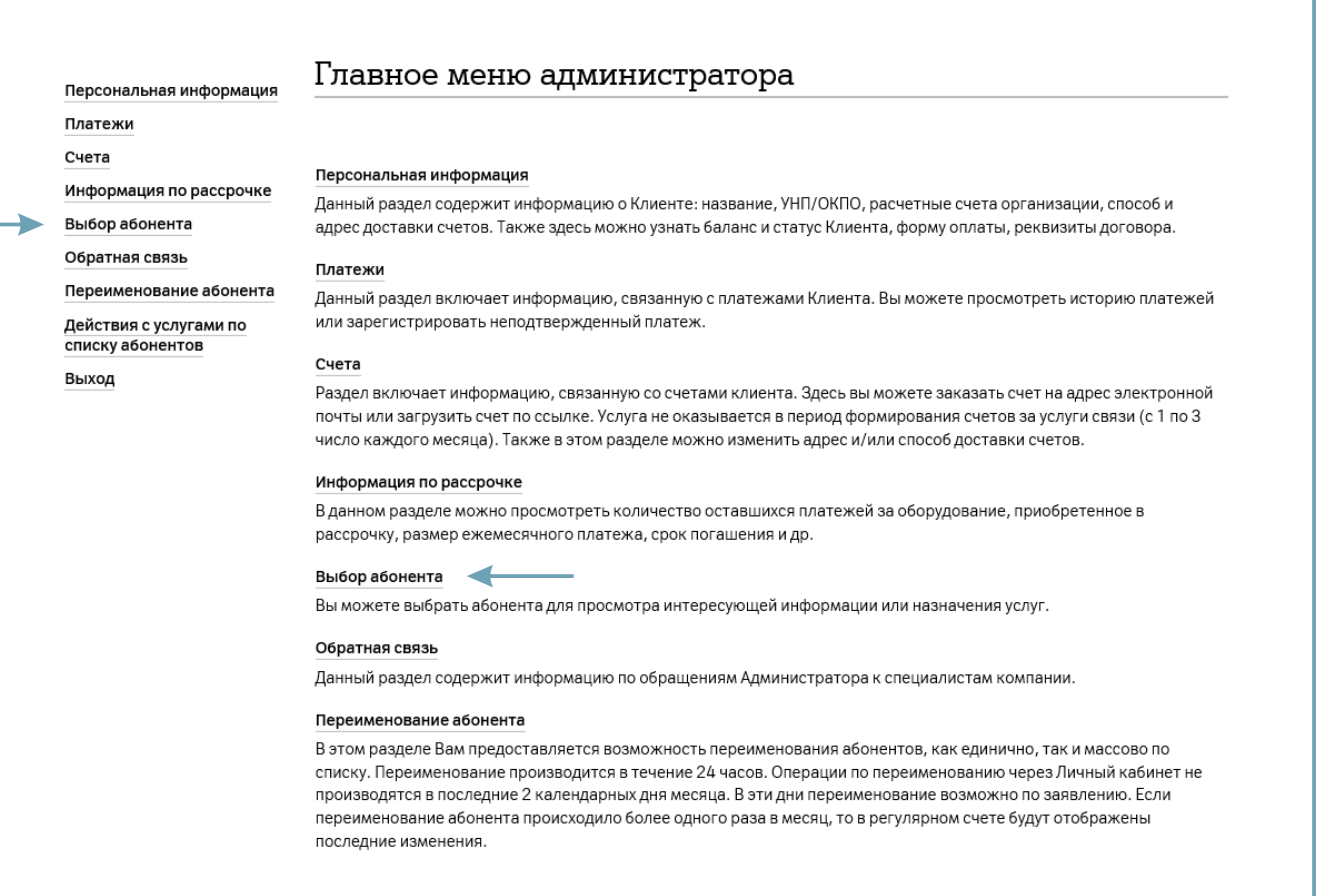

10.2. Введите в поле номер абонента и нажмите «**Поиск**». Или нажмите «**Показать все**» и выберите абонента из открывшегося списка.

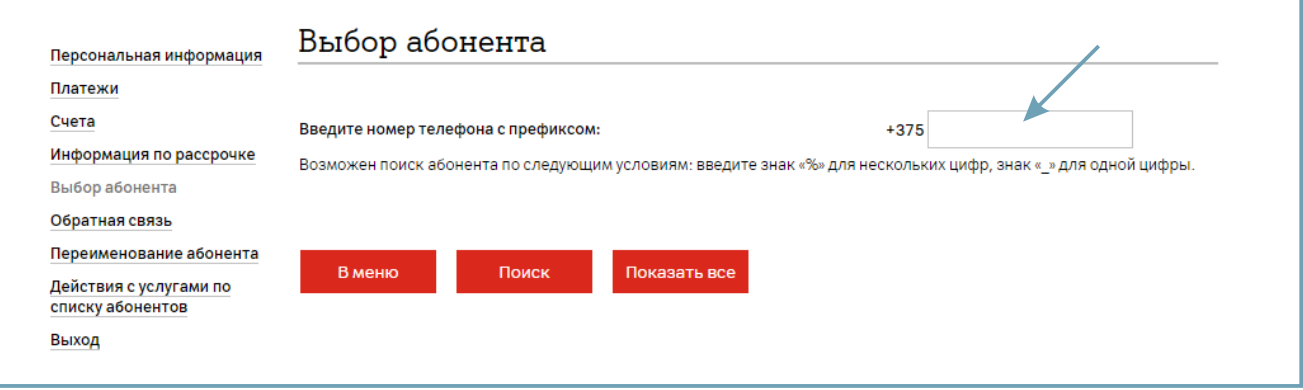

#### 10.3. Выберите раздел «**Операции с услугами**».

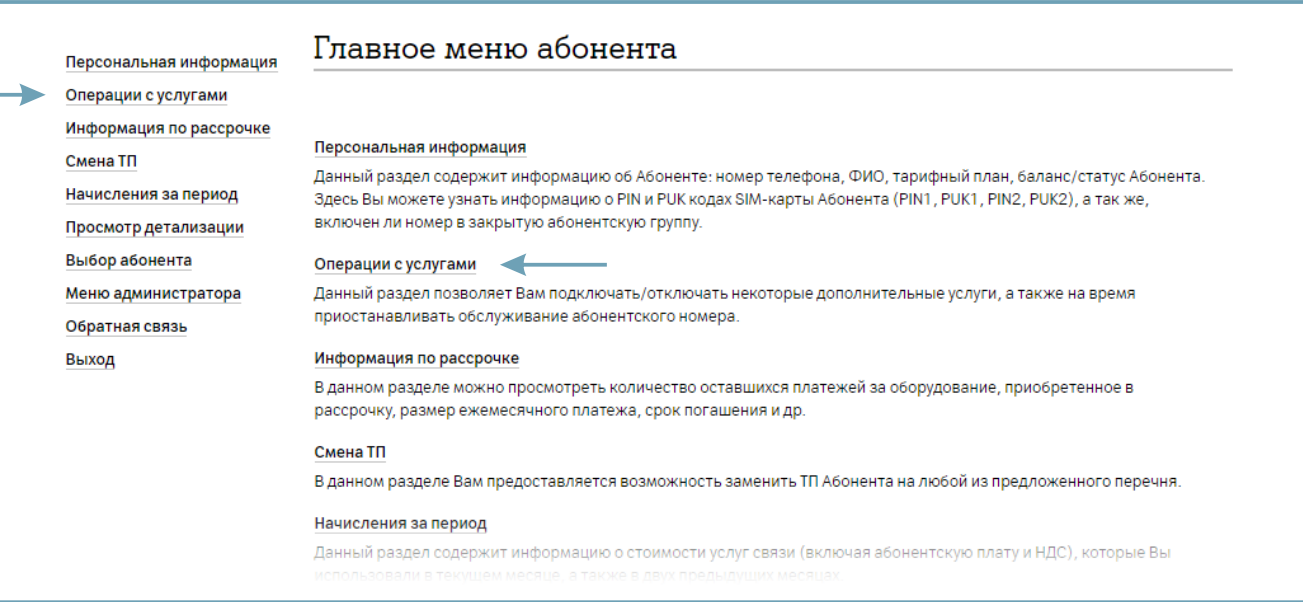

#### 10.4. Выберите «**Смена номера**».

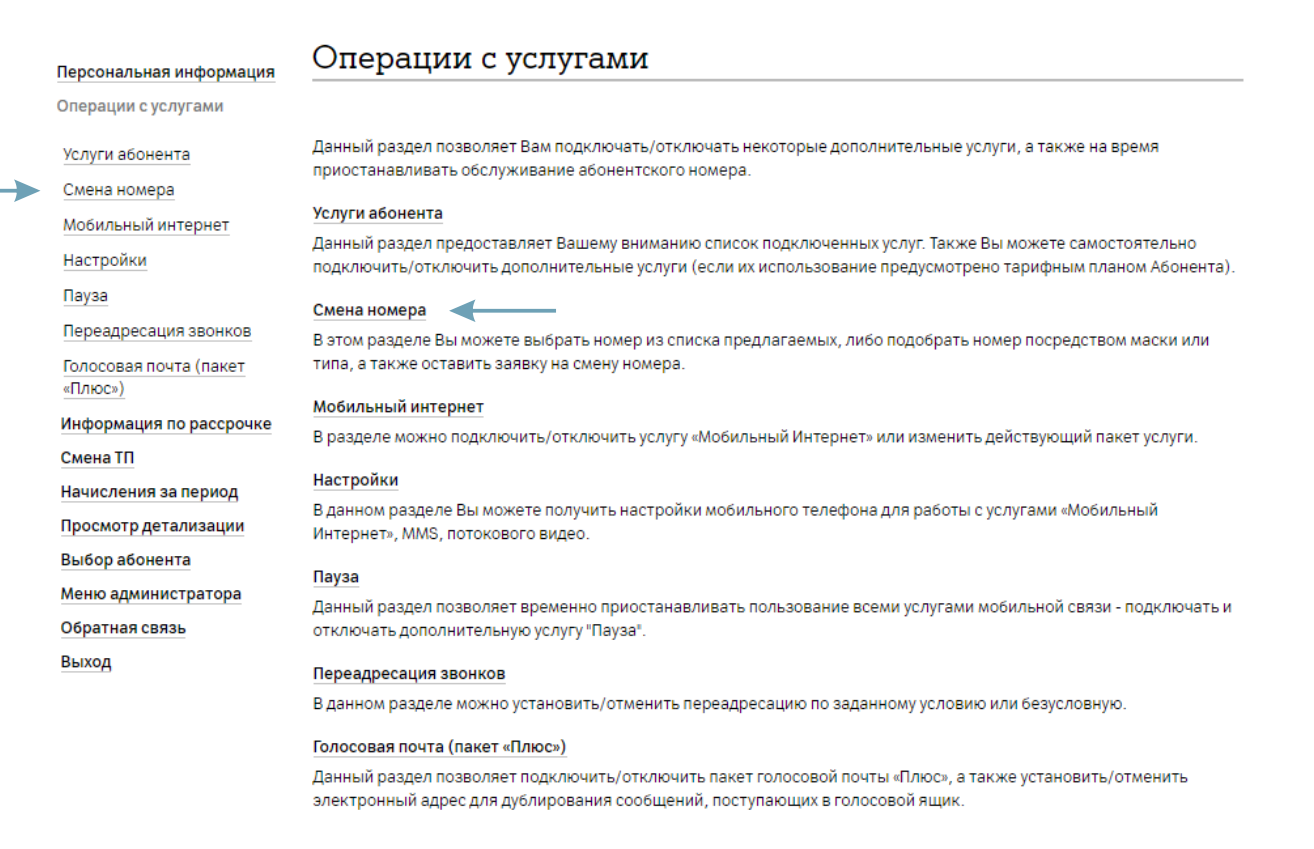

10.5. В данном разделе можно изменить номер абонента, используя маску поиска либо выбрав номер из доступных категорий (Простой, Бронзовый, Серебряный, Золотой, Платиновый).

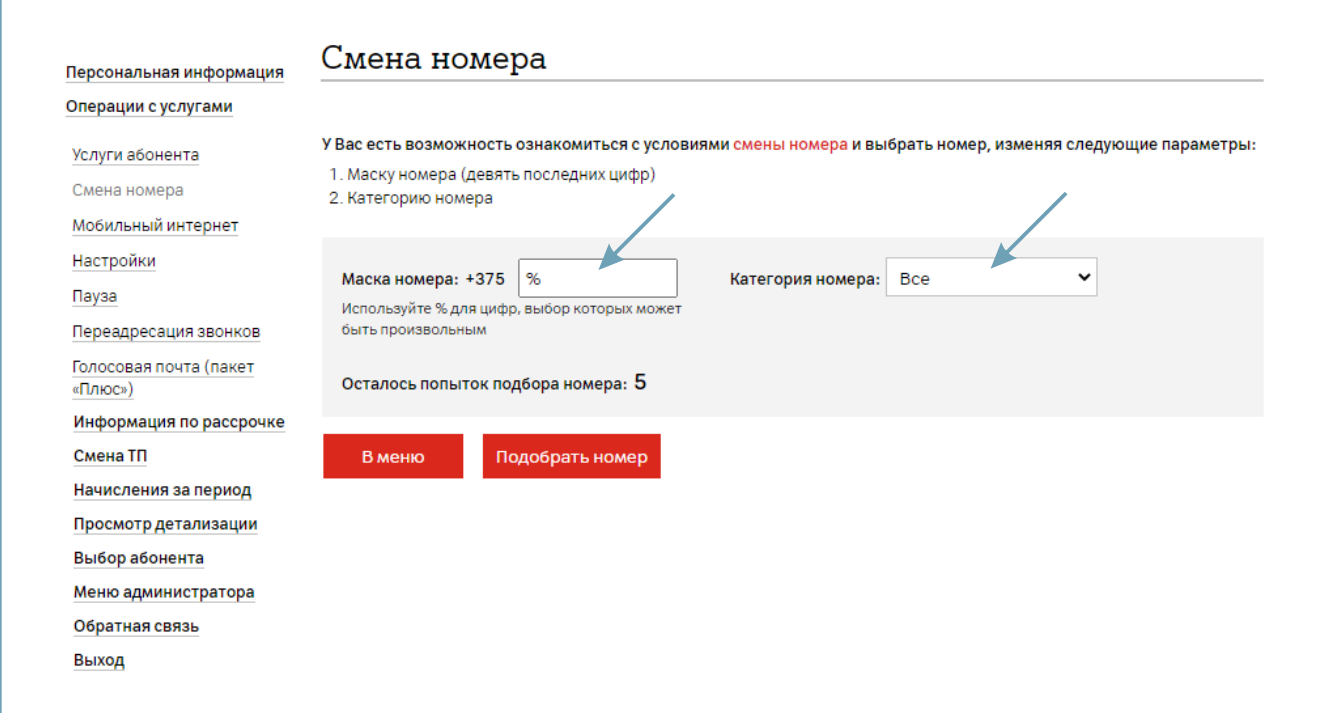

#### **11. Информация о рассрочке**

11.1. Для просмотра информации по рассрочке за приобретенное оборудование, выберите раздел «**Информация по рассрочке**».

#### Главное меню администратора Персональная информация Платежи Счета Персональная информация Информация по рассрочке Данный раздел содержит информацию о Клиенте: название, УНП/ОКПО, расчетные счета организации, способ и Выбор абонента адрес доставки счетов. Также здесь можно узнать баланс и статус Клиента, форму оплаты, реквизиты договора. Обратная связь Платежи Переименование абонента Данный раздел включает информацию, связанную с платежами Клиента. Вы можете просмотреть историю платежей или зарегистрировать неподтвержденный платеж. Действия с услугами по списку абонентов Счета Выход Раздел включает информацию, связанную со счетами клиента. Здесь вы можете заказать счет на адрес электронной почты или загрузить счет по ссылке. Услуга не оказывается в период формирования счетов за услуги связи (с 1 по 3 число каждого месяца). Также в этом разделе можно изменить адрес и/или способ доставки счетов. Информация по рассрочке В данном разделе можно просмотреть количество оставшихся платежей за оборудование, приобретенное в рассрочку, размер ежемесячного платежа, срок погашения и др. Выбор абонента Вы можете выбрать абонента для просмотра интересующей информации или назначения услуг. Обратная связь Данный раздел содержит информацию по обращениям Администратора к специалистам компании. Переименование абонента В этом разделе Вам предоставляется возможность переименования абонентов, как единично, так и массово по списку. Переименование производится в течение 24 часов. Операции по переименованию через Личный кабинет не производятся в последние 2 календарных дня месяца. В эти дни переименование возможно по заявлению. Если переименование абонента происходило более одного раза в месяц, то в регулярном счете будут отображены последние изменения. Действия с услугами по списку абонентов

#### **11. Информация о рассрочке**

11.2. Введите номер абонента, по которому запрашивается информация и нажмите «**Поиск**» или выберите «**Показать все**».

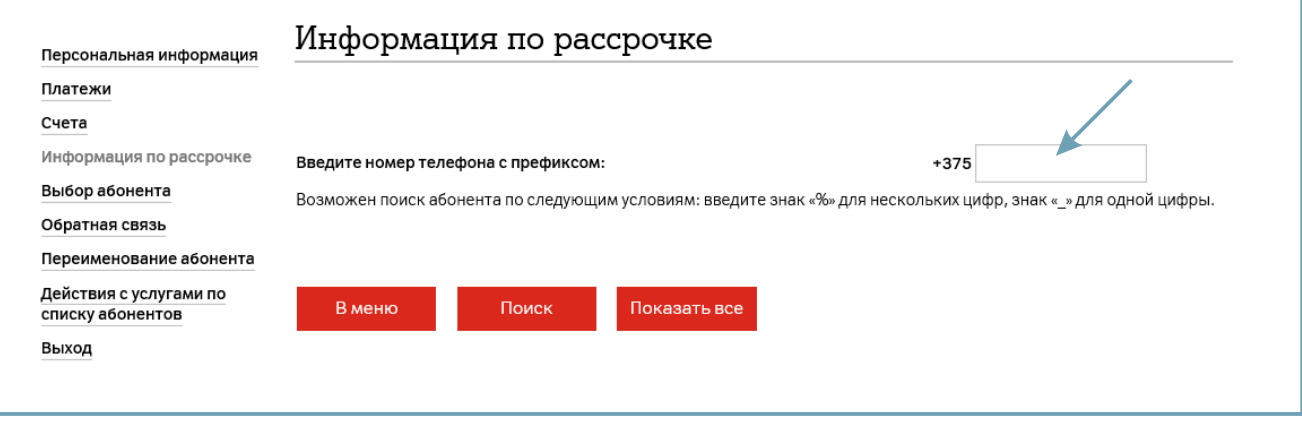

11.3. В случае, если на абоненте нет оборудования в рассрочку, будет отображено уведомление «**Данных нет**».

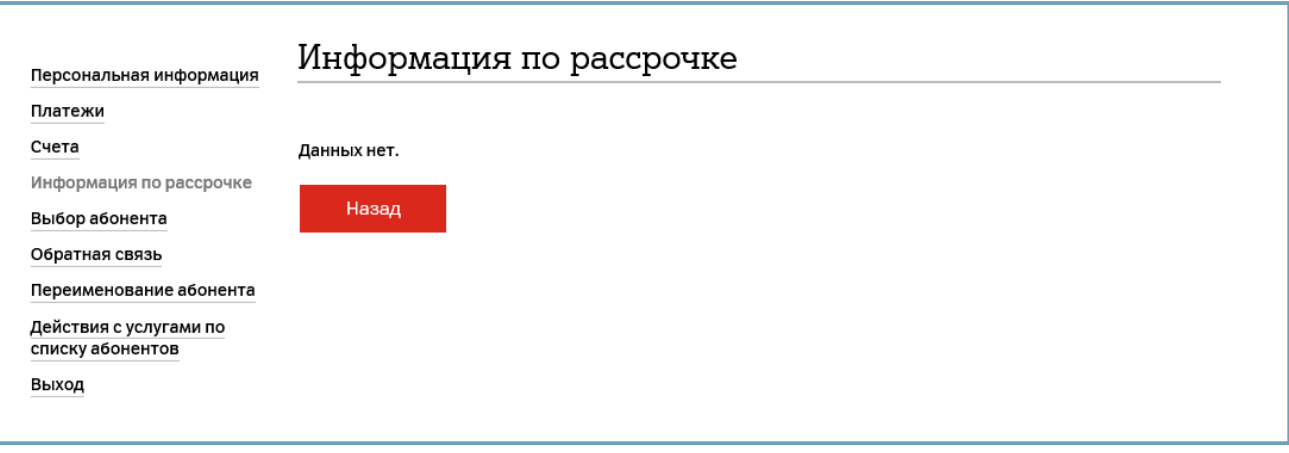

12.1. Для того, чтобы оставить обратную связь или задать вопрос выберите раздел «**Обратная связь**».

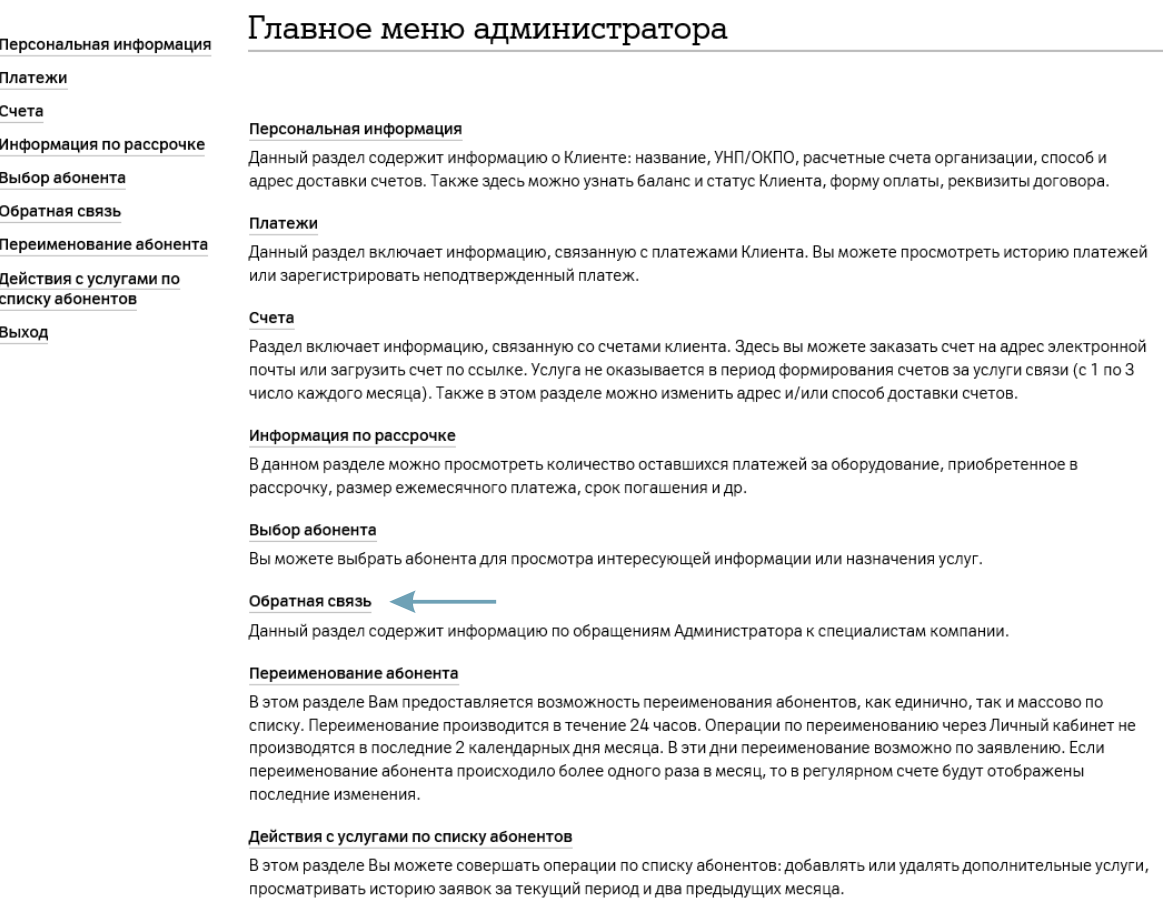

12.2. Напишите Ваше сообщение и нажмите «**Отправить**». Ответ на Ваш запрос поступит в течение 24 часов и будет доступен в подразделе «**Просмотр истории**».

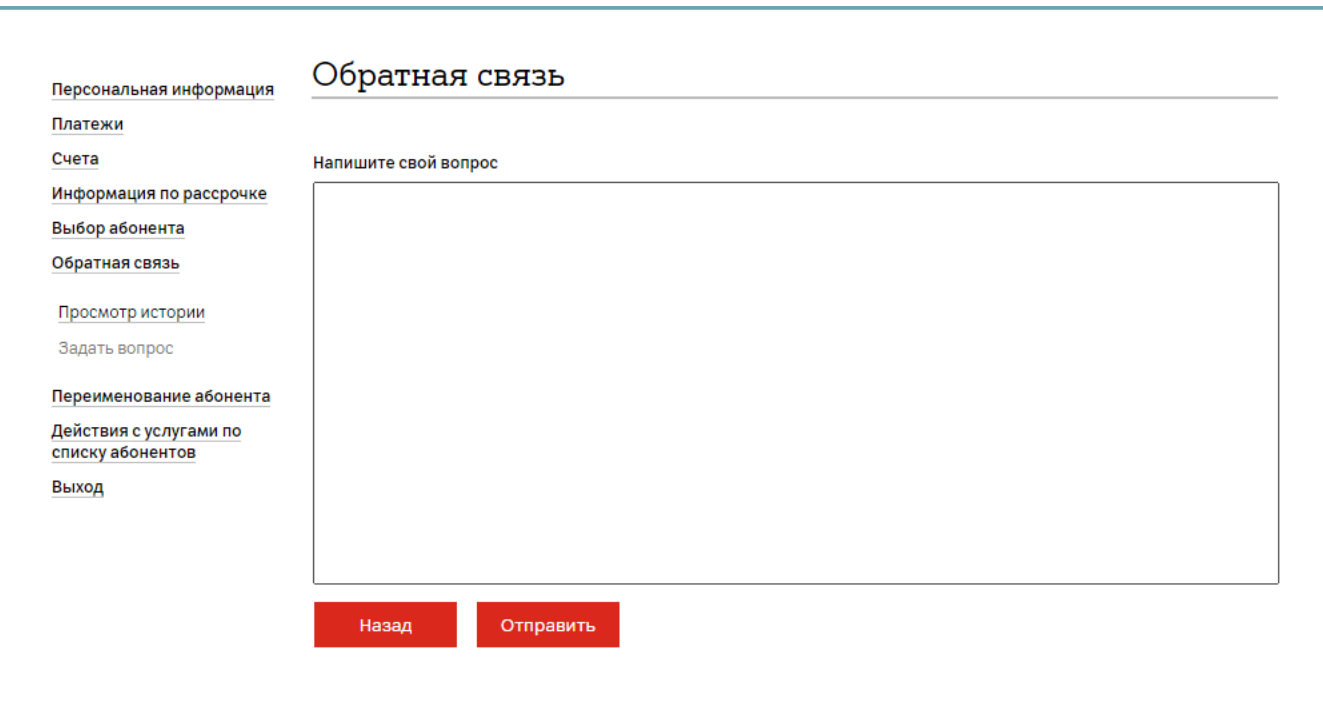

12.3. Для просмотра истории своих обращений перейдите в раздел «**Обратная связь**».

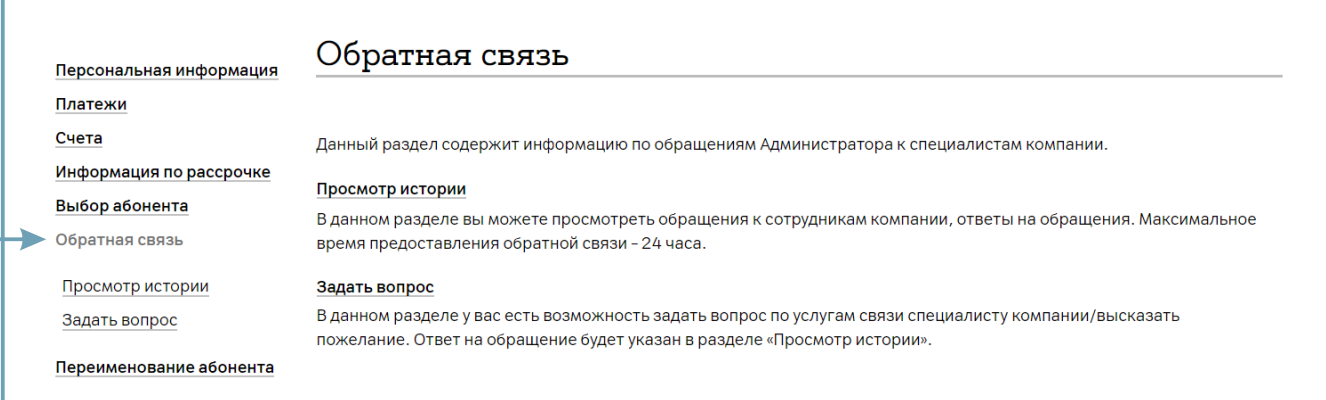

12.4. Выберите «**Просмотр истории**».

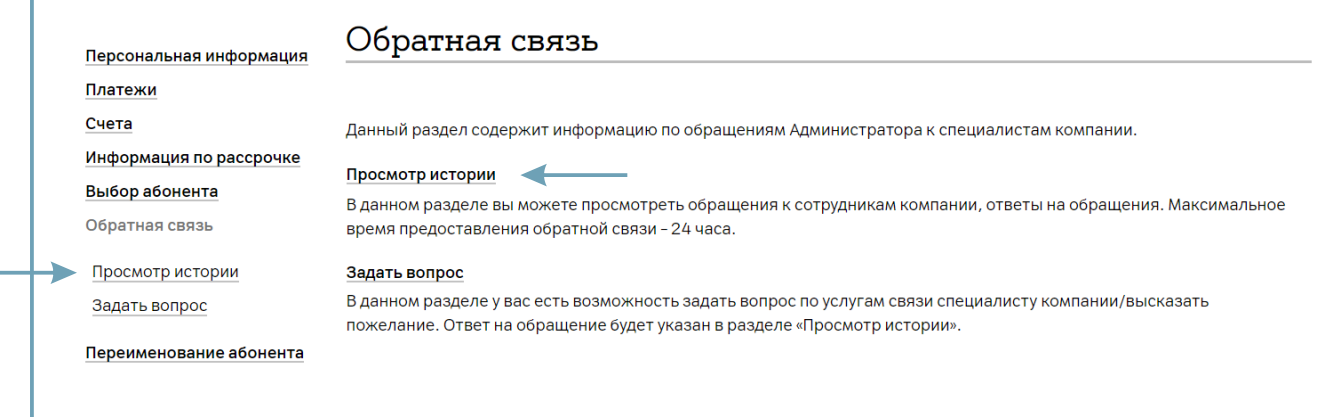

12.5. В открывшемся окне отобразится история обращений.

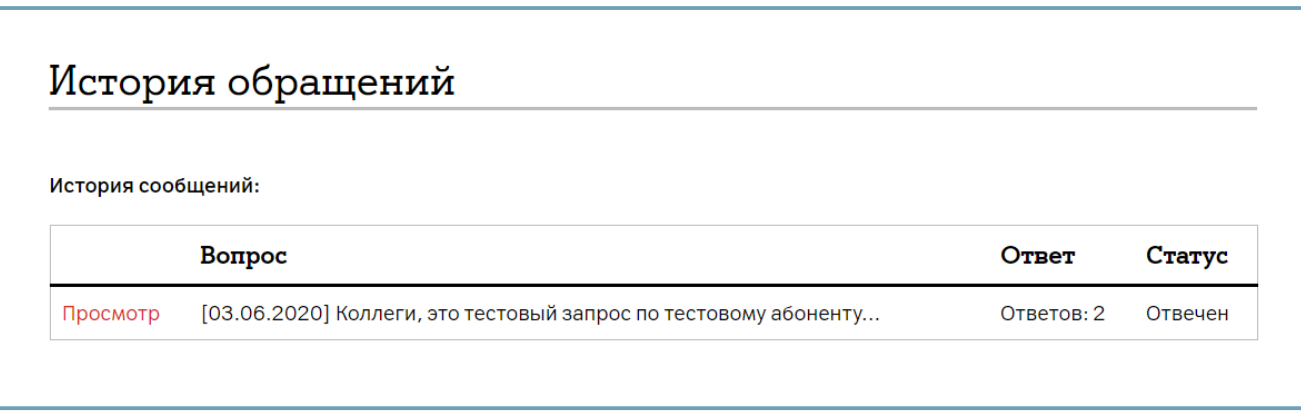

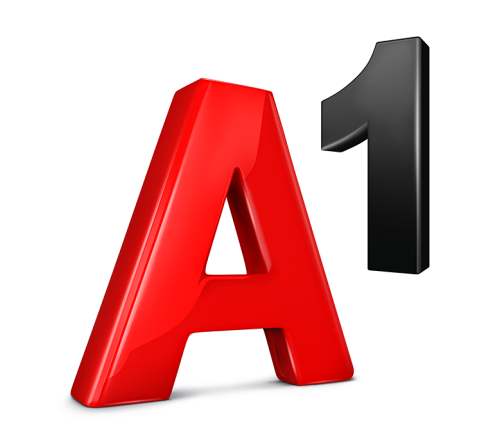

# **Благодарим за внимание.**